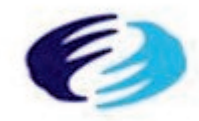

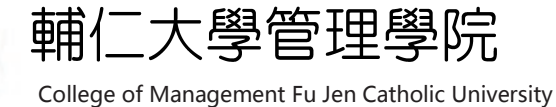

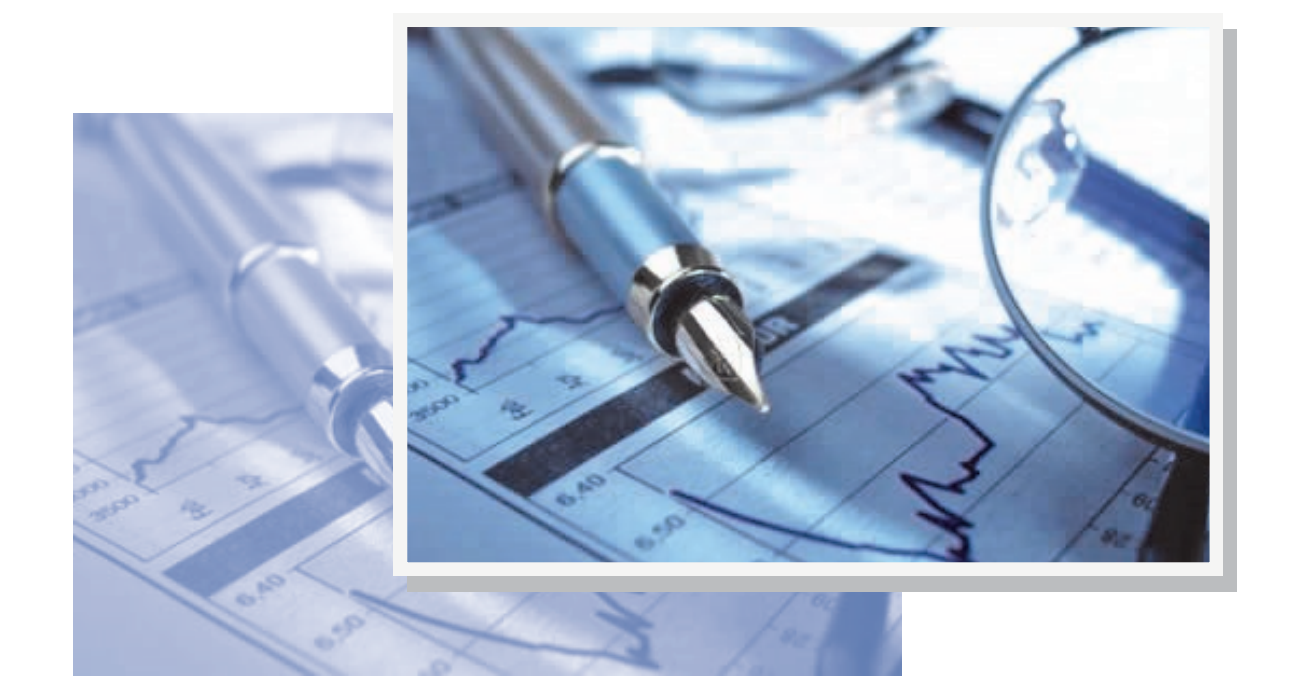

計量輔導中心

SPSS統計軟體基礎操作教學

第一堂課

主 題:1.SPSS系統介紹 2.資料輸入 3.資料陳列檢視

## 第一章 **SPSS** 入門

#### **1-1 SPSS** 發展史

早期的 SPSS 為「Statistical Package for the Social Science」之英文縮寫,到 了近期,為了迎合日新月異、更多元化的使用需求,使其函括範圍更為廣泛,遂 將之更名為「Statistical Products and Services Solutions」。

在2009年SPSS公司發表了PASW(Predictive Analytics Suite Workstation), 且 SPSS公司也被IBM所收購,主要產品針對了統計分析(PASW Statistics)、數據挖 掘(PASW Modeler)、數據收集(Data Collection family)、應用服務(PASW Collaboration and Deployment Services)等四個產品服務,在2011年8月IBM SPSS Statistics 20.0版本已推出,本次教學將以IBM SPSS Statistics 20.0為主。

## 第二章 **SPSS** 基本操作

#### **2-1** 如何開啟 **SPSS**

開始→程式集→IBM SPSS Statistics→IBM SPSS Statistics20.0

啟動 SPSS 之後,會自動出現「SPSS Statistics」對話方塊,依情況的不同予以 點選。

## **2-2** 如何開啟 **SPSS** 舊檔

開啟舊檔共有三種方法,依序介紹如下:

一、利用開啟 SPSS 之後自動出現的對話方塊點選資料來源按鈕。

二、點選工作列中「檔案」→「開啓」。其中「資料Data」代表資料檔;「語法」 代表程式語法;「輸出Output」代表輸出檔;「程式檔Script」代表程式檔,依 欲開啟之檔案型態予以點選,通常是點擊「資料」。

三、點選最左邊指令按鈕(開啟資料文件)→至檔案儲存處開啟。

### **2-3 SPSS** 資料編輯視窗介紹

- 1. 視窗控制盒:點選後可還原視窗大小、將視窗縮到最小、或關閉視窗。
- 2. 視窗標題欄:顯現工作視窗之名稱,及視窗中處理之檔案名稱。
- 3. SPSS 功能表列:
	- **(1)** 檔案 File:包含和檔案有關之各項操作指令,例如:開新檔案、開啟舊 檔、儲存檔案、另存新檔、列印檔案…等。
	- **(2)** 編輯 Edit:包含和編輯文件有關之操作指令,例如:剪下、複製、貼上、 清除…等。
	- **(3)** 檢視 View:包含和設定視窗屬性、視窗環境有關之操作指令,例如: 顯現工具列、隱藏工具列、工具圖表…等。
	- **(4)** 資料 Data:包含和編修、整合、分割、篩選資料檔有關之操作指令,例 如:定義變數名稱、合併資料檔、分割資料檔、篩選資料集…等。
	- **(5)** 轉換 Transform :包含和轉換資料檔有關之操作指令,例如:計算資料、 重新編碼、差補遺失值…等。
	- **(6)** 分析 Analyze:包含和執行各種統計分析有關之操作指令,例如:敘述 統計量分析、平均數檢定、迴歸分析…等。
	- **(7)** 統計圖 Graphs:包含和產生各種統計圖有關之操作指令,例如:線圖、 條圖、圓餅圖、資料散佈圖…等。
	- **(8)** 公用程式 Utilities :包含各種顯現資料檔案訊息、功能表屬性變更有關 之操作指令。
	- **(9)** 視窗 Window:轉換視窗、調整視窗大小。
	- **(10)** 說明 Help:產生各種不同的輔助說明。
- 4. 工具列常用之 SPSS 指令的按鈕:

四 m a 醋 上 ゴ H 医 ズ 胃 公買 ポのく

### **2-4** 如何讀取 **Excel** 資料

若 Excel 資料需用 SPSS 來分析,此時無須在 SPSS 中再輸入一次資料,可直 接由 SPSS 讀取資料格式。

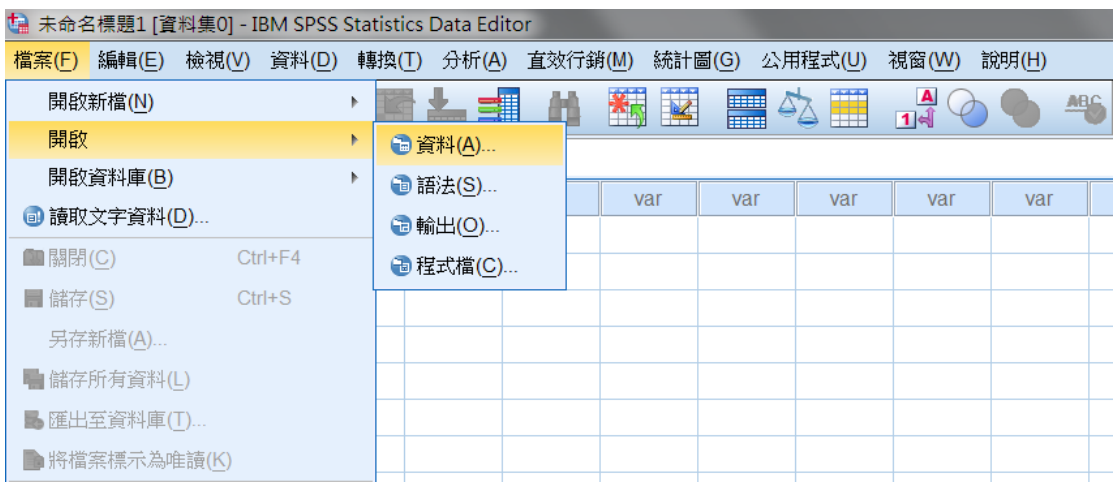

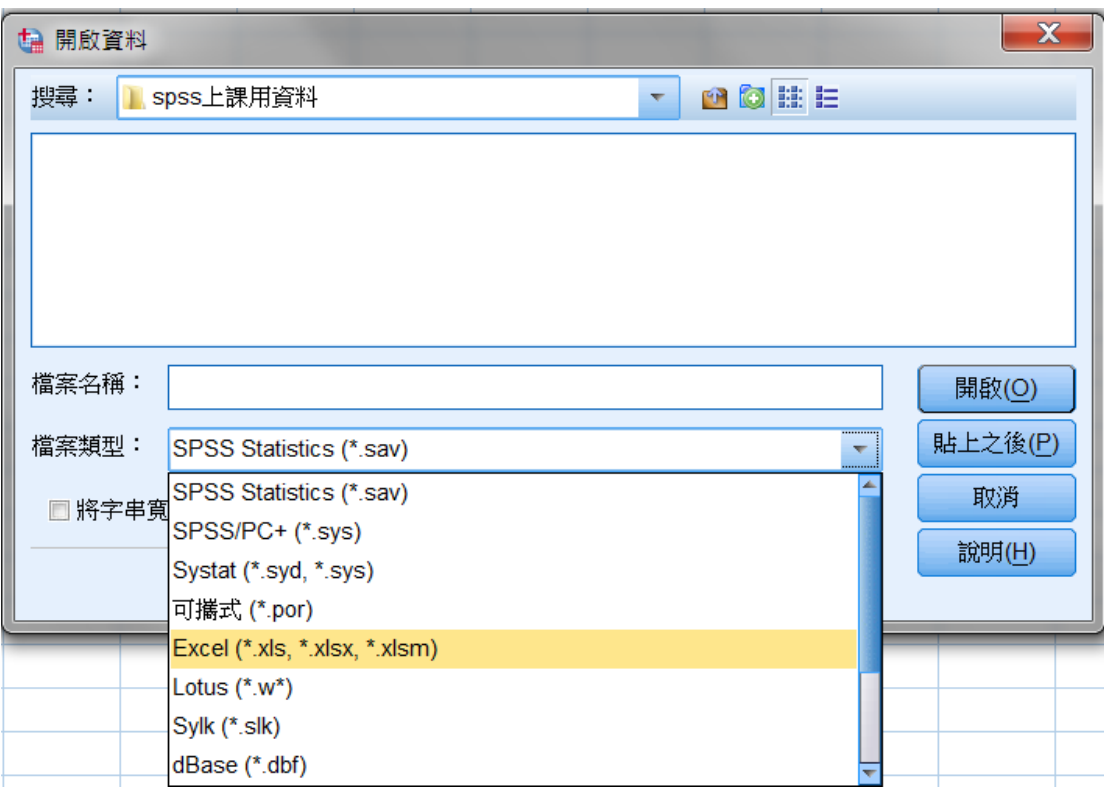

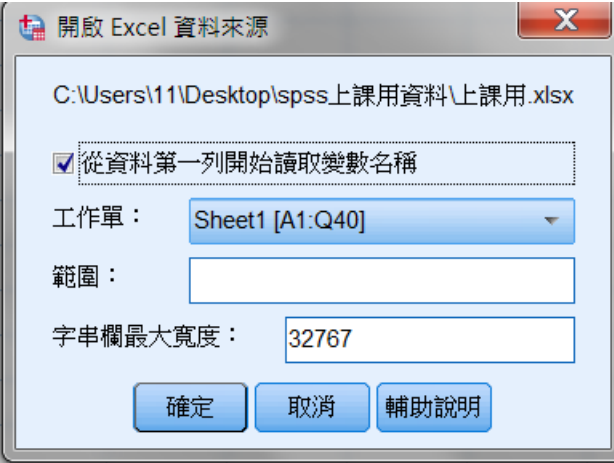

# **2-4** 如何讀取文字檔(**.txt**)資料

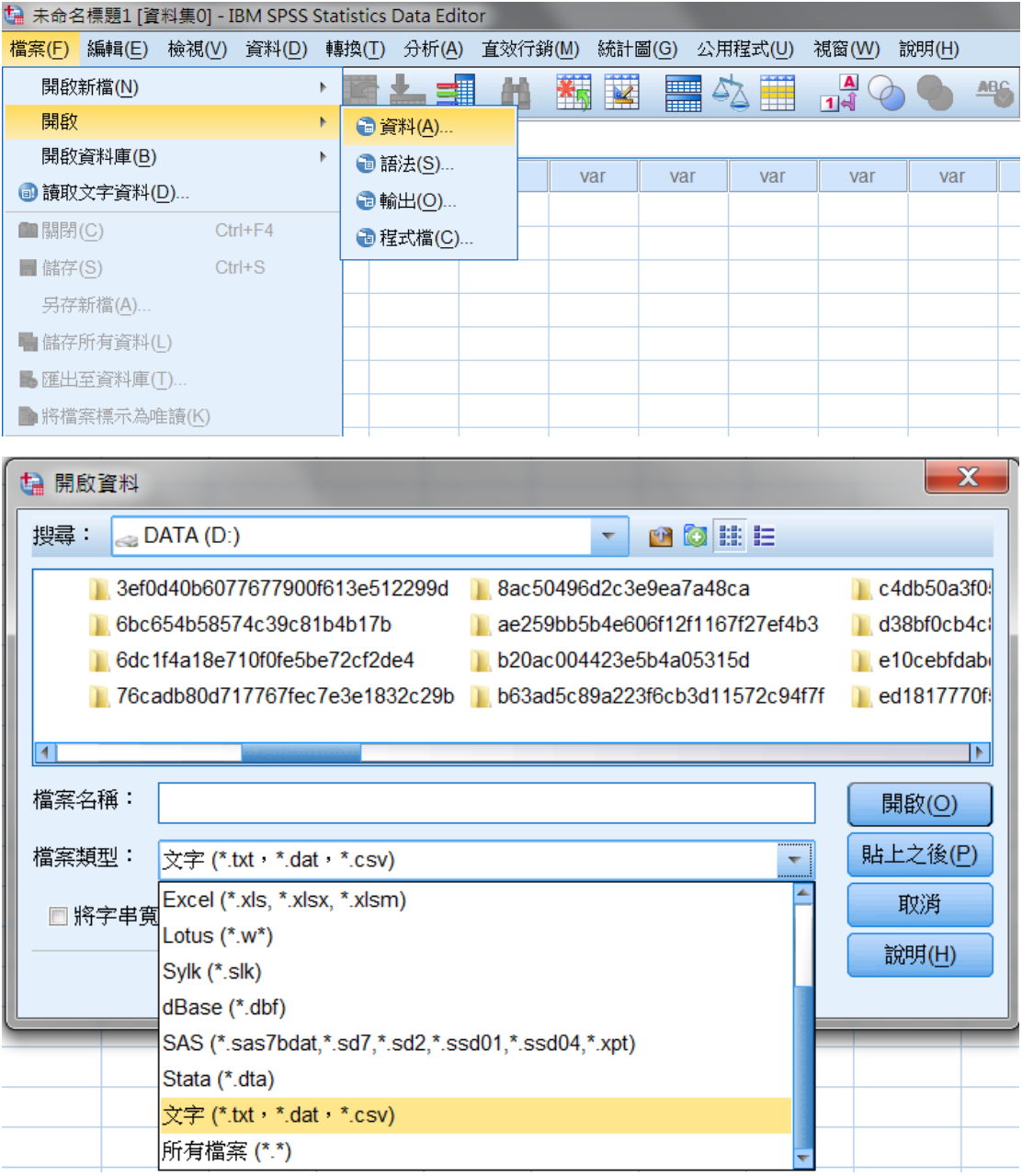

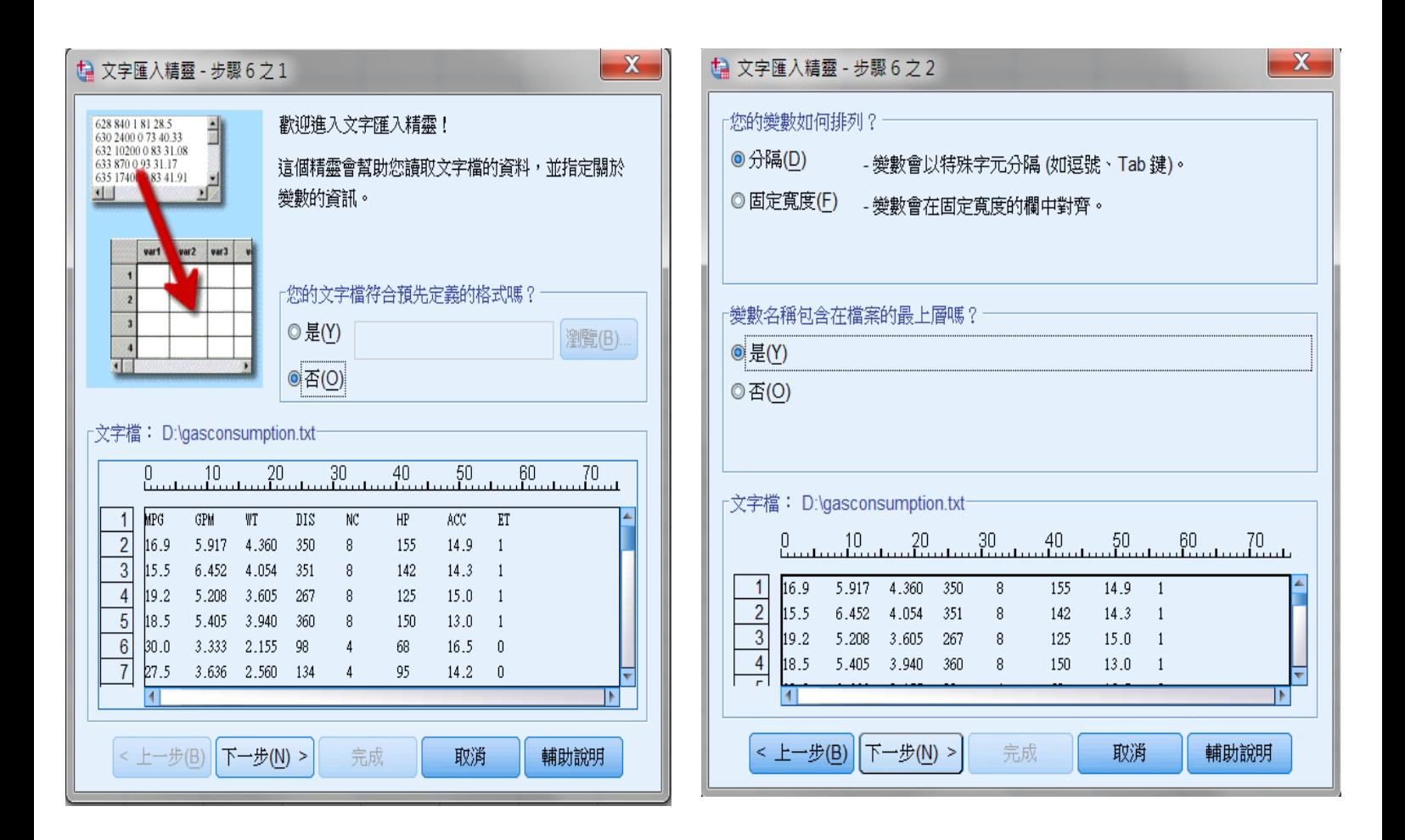

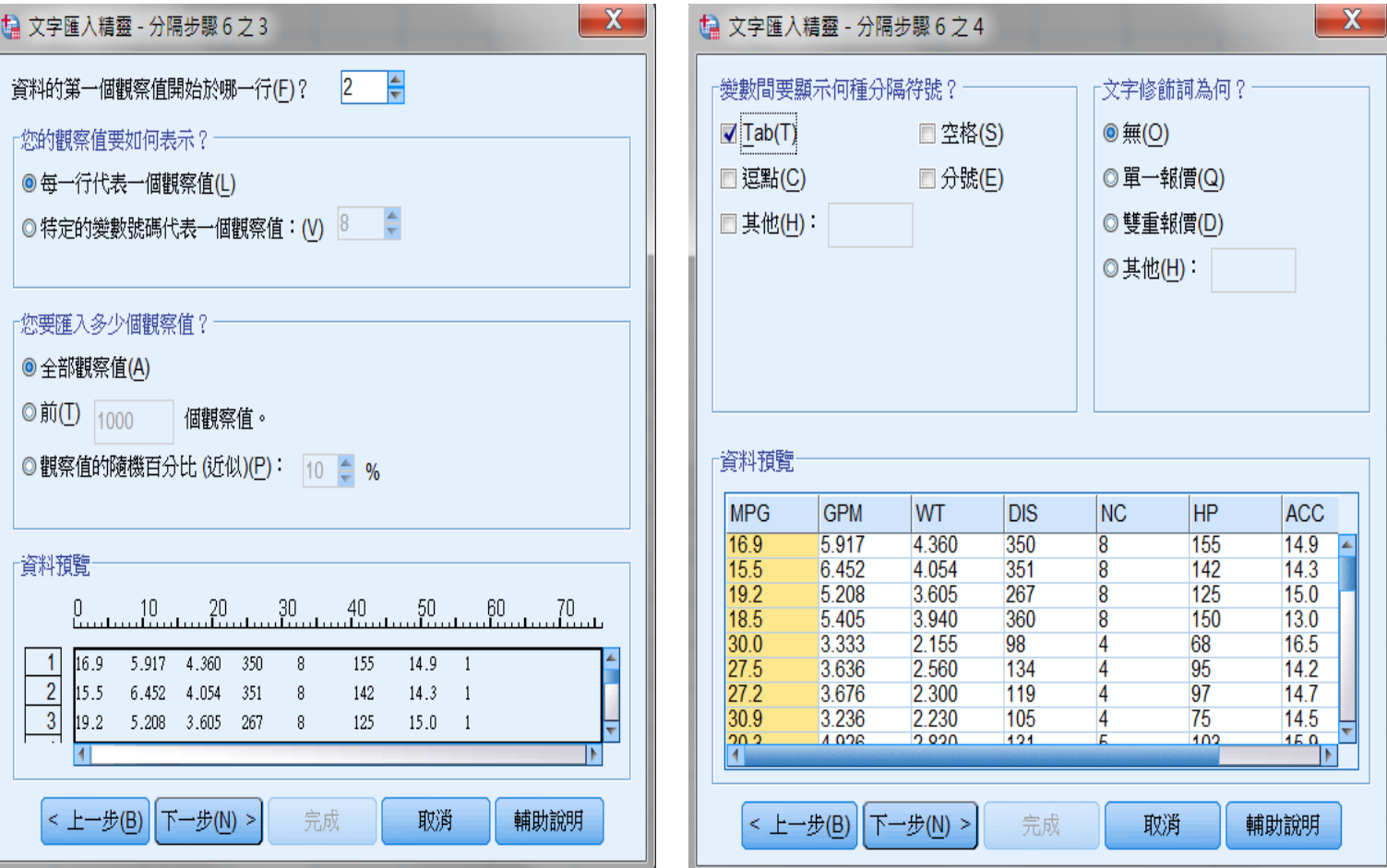

步驟 5:點擊資料預覽中變數名稱,可改變每欄變數的名稱以 及資料的格式

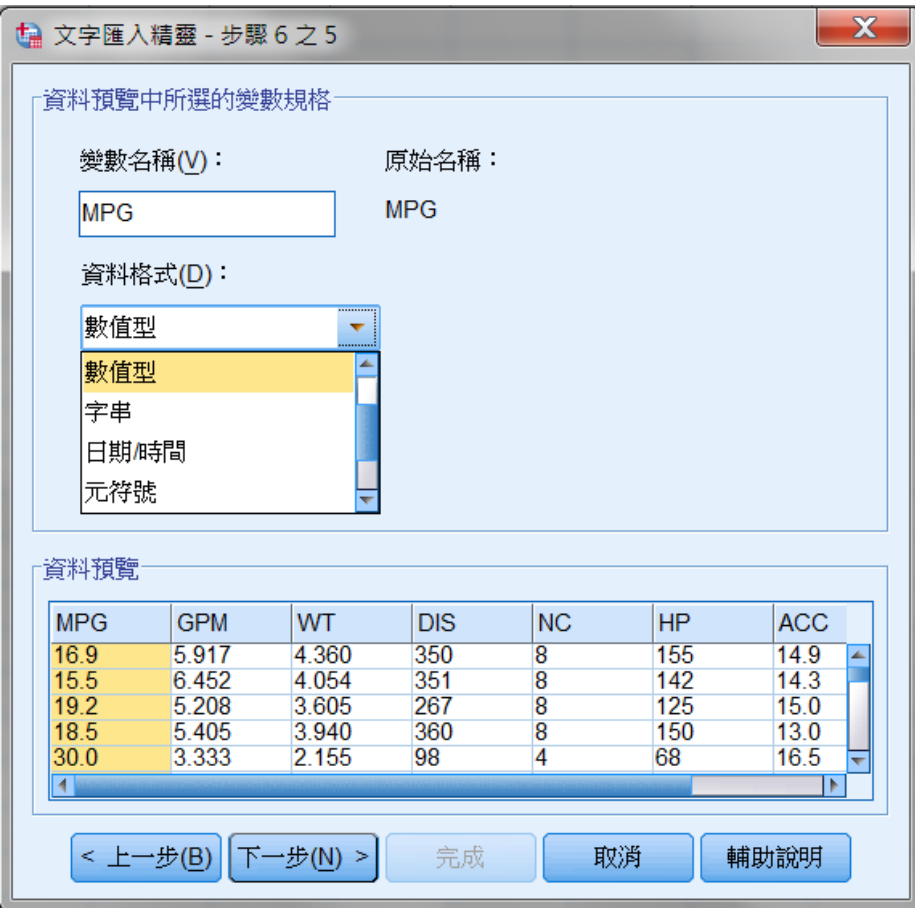

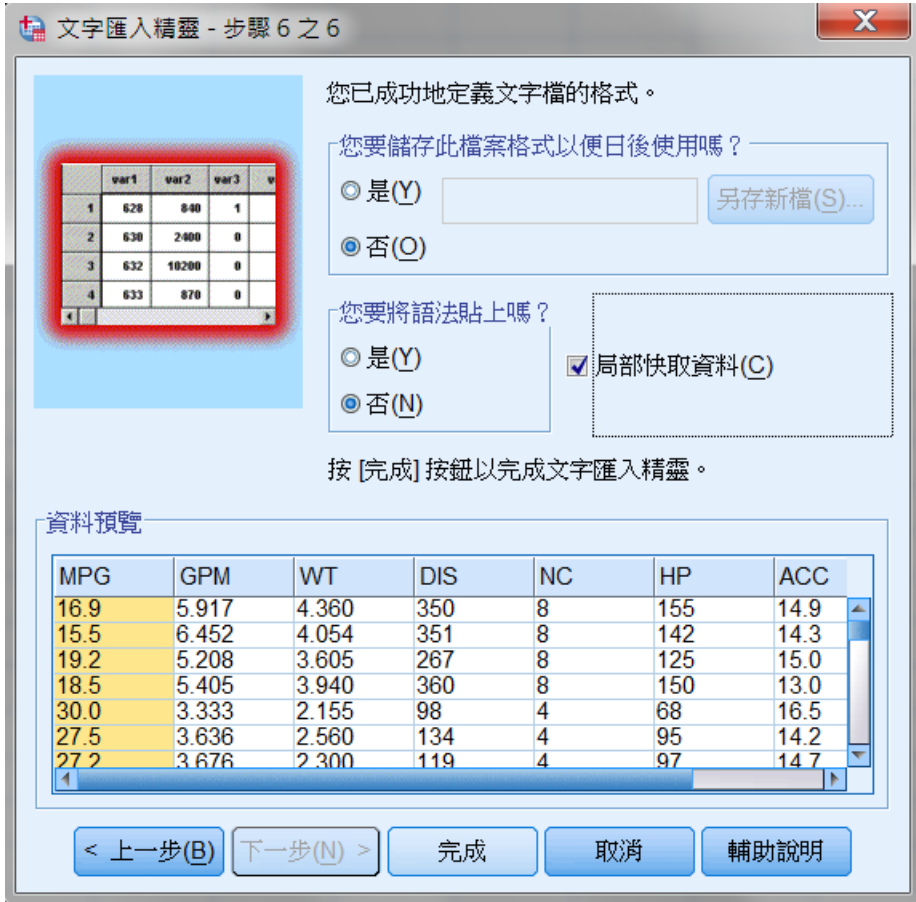

# 第三章 資料處理【**Data**】

### **3-1** 定義變數名稱

當輸入資料後,SPSS 會自動產生變數名稱,依欄位順序為Var00001,  $Var00002 \cdot Var00003...$ 

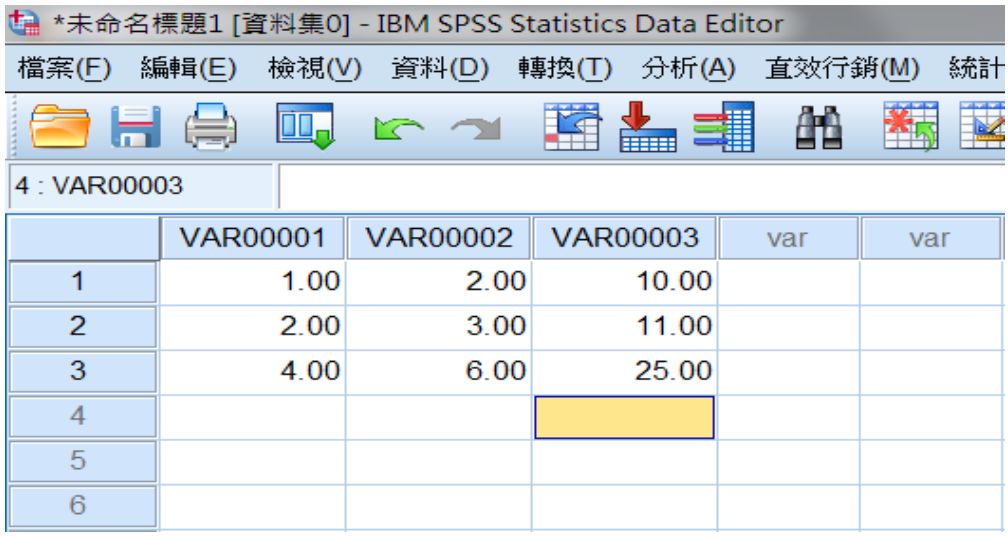

此時並不能清楚看出各個變數所代表的涵義,因此需定義變數名稱。

步驟如下:

步驟一:由"資料檢視"視窗切換至"變數檢視"視窗。

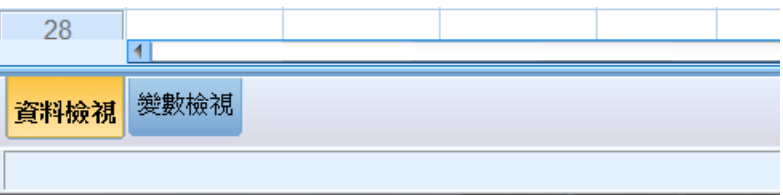

步驟二:在第一欄"名稱"中依序輸入各變數名稱。(變數名稱請盡可能採用英 文字母及數字的組合)。

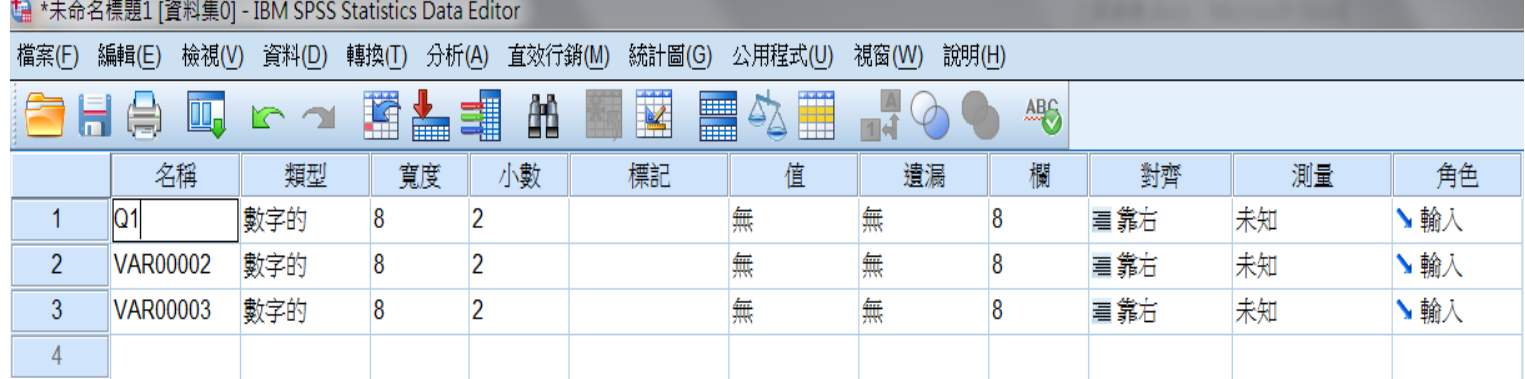

步驟三:轉換回資料檢視視窗,原本的變數即會自動轉換為第二步驟中所定義的 變數名稱。

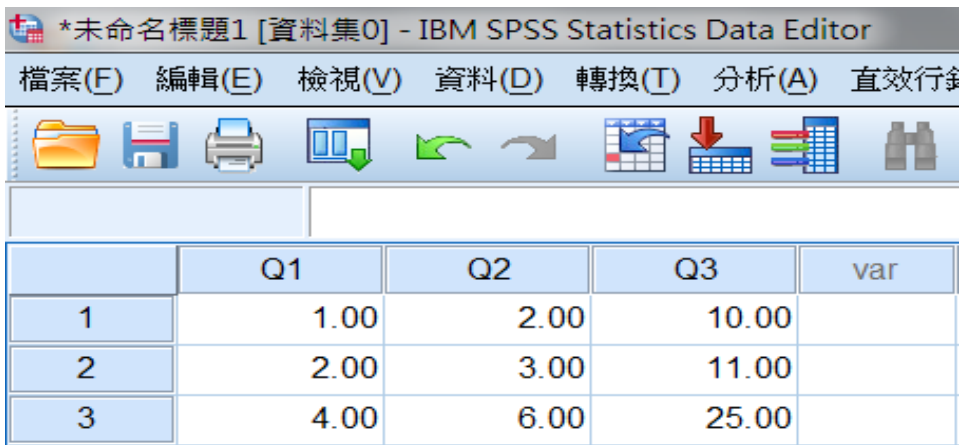

## **3-2** 變數值定義及資料標籤

## 一、設定變數的值(**value**)

資料在輸入時往往以符號代表一定的意義,例如在本例中的性別是以"1" 代表男性, "2"則代表女性,若未加以說明則無法了解其所代表的意思,因 此需要定義變數值。其步驟如下:

步驟一:由"資料檢視"視窗切換至"變數檢視"視窗。

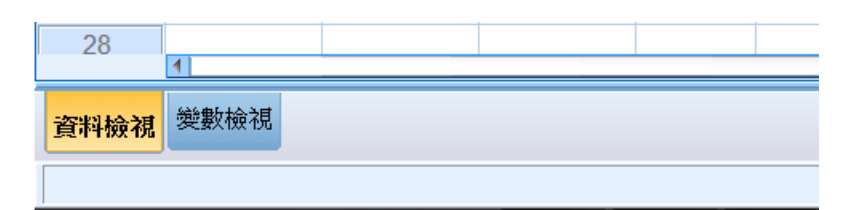

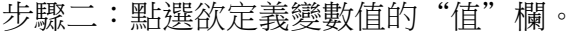

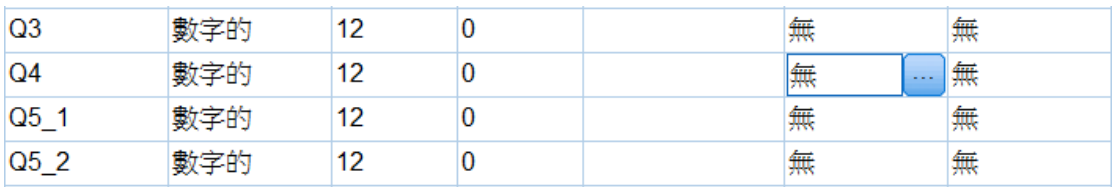

步驟三:在對話方塊中"值**"** 欄輸入代表符號,在"標記"欄中輸入其代表之意 義,每輸入一筆就按"新增"鍵一次,最後再點選"確定"鍵。

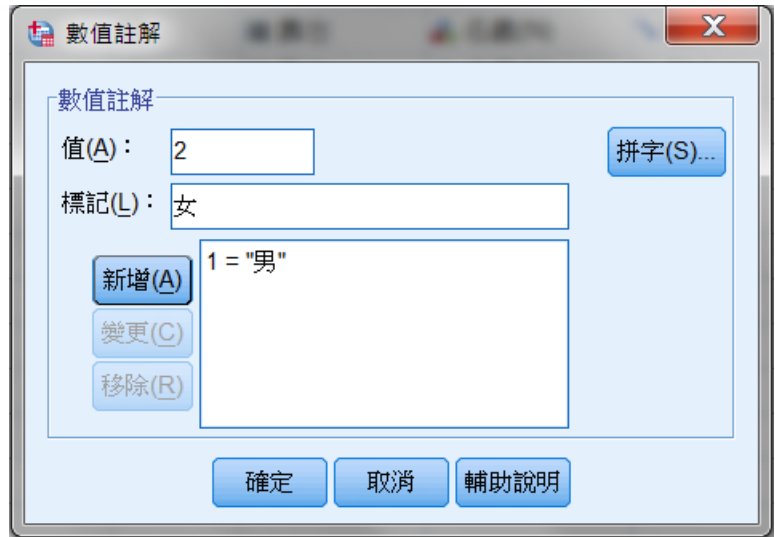

步驟四:轉換回"資料檢視"視窗,並點選工具列"檢視"按鈕,再勾選"數值 標記",則原本以**1**、**2** 表示的性別即可以以標記為男、女來展示。(或者在工具 列點擊 14)

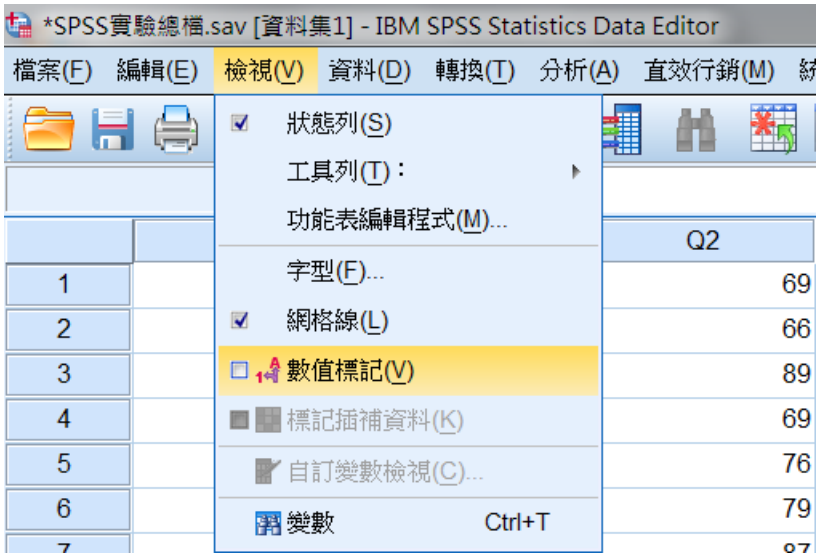

另外,亦可將設定好的值,複製給其他變數或欄位。

## 二、設定變數的標記(**lable**)

資料標記備註設定步驟如下: 步驟一:由"資料檢視"視窗切換至"變數檢視"視窗。 步驟二:在欲定義資料標記的"標記"欄中輸入欲定義的資料。

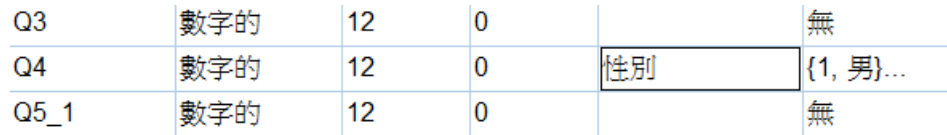

步驟三:切換回"資料檢視"視窗,將游標移動到該變數名稱時,即會自動出現 備註標籤。

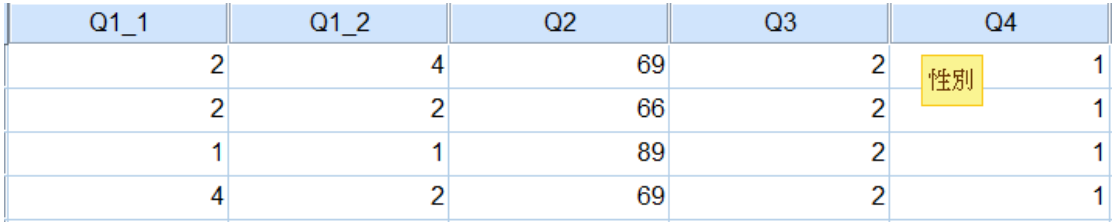

三、尺度的設定

尺度介紹

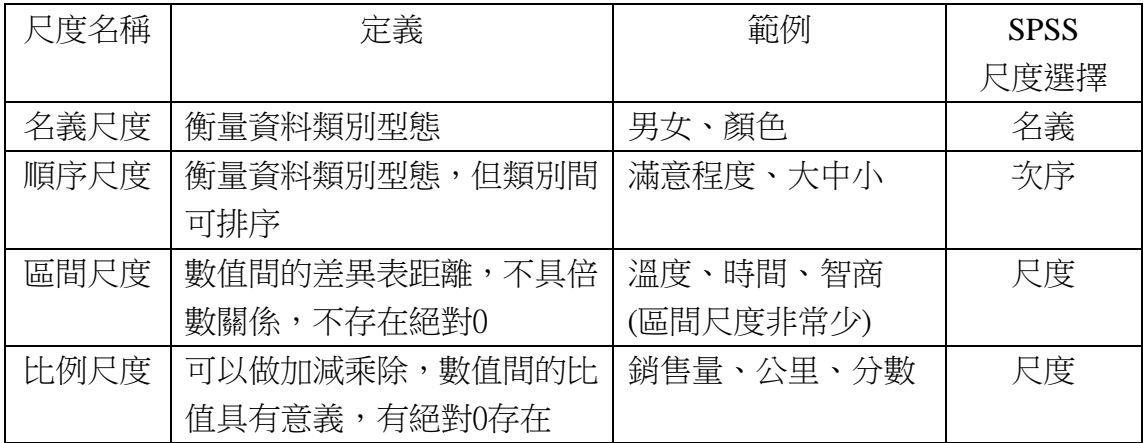

資料尺度設定步驟如下:

步驟一:由"資料檢視"視窗切換至"變數檢視"視窗。 步驟二:在欲定義的變數的"測量"欄中輸入欲定義的資料。

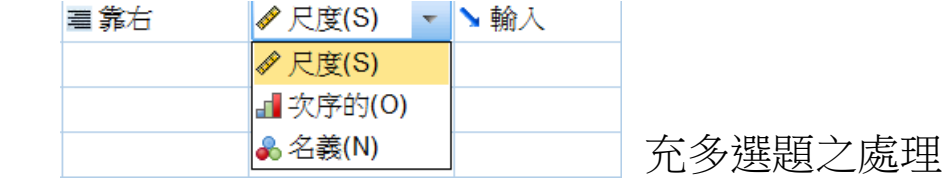

3-3 補

方法一 將複選題形成矩陣模式。 舉例:

#### 每天到學校上學的主要交通工具(可複選)

□1.捷運 □2.坐公車 □3.騎機車 □4.開車 □5. 搭便車 □6.走路

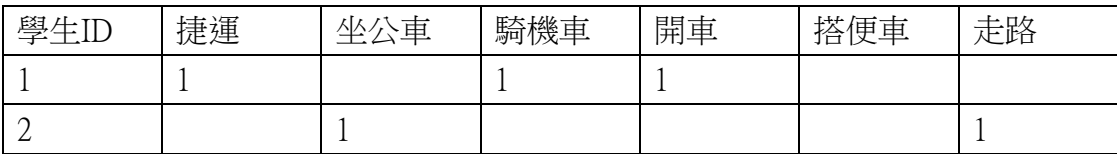

表示學生1,每天到學校上學的主要交通工具包括:捷運、騎機車跟開車;學生2, 每天到學校上學的主要交通工具包括:坐公車、走路。

SPSS 操作步驟如下:

步驟一:觀察有幾個複選項目,就在 SPSS 當中定義幾個欄位,每一個欄位分 別代表一個複選項目。

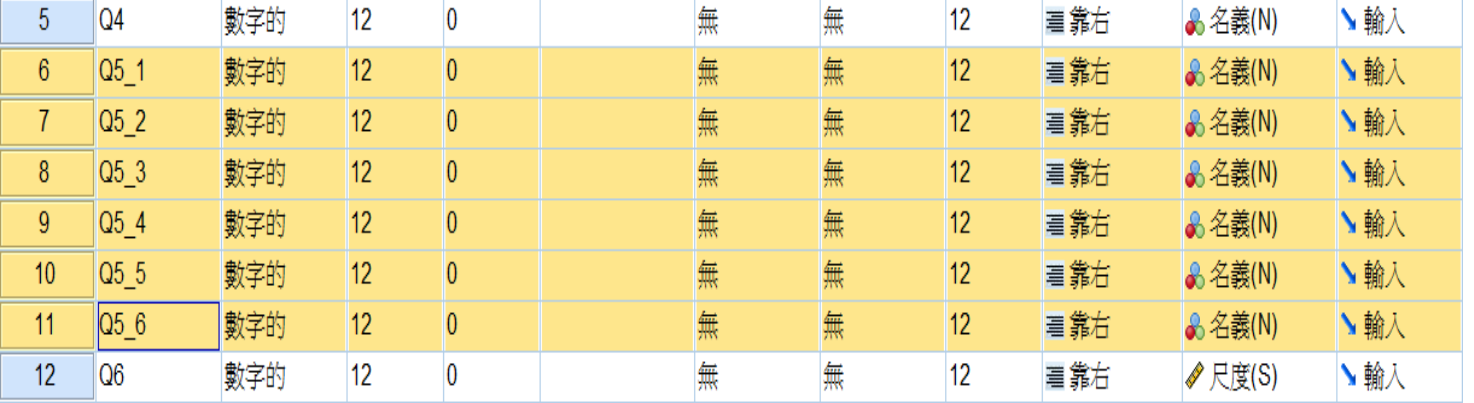

步驟二:將定義變數值的地方皆定義" 1 "為當題複選選項,並在標記欄位填 入當題複選選項為何。

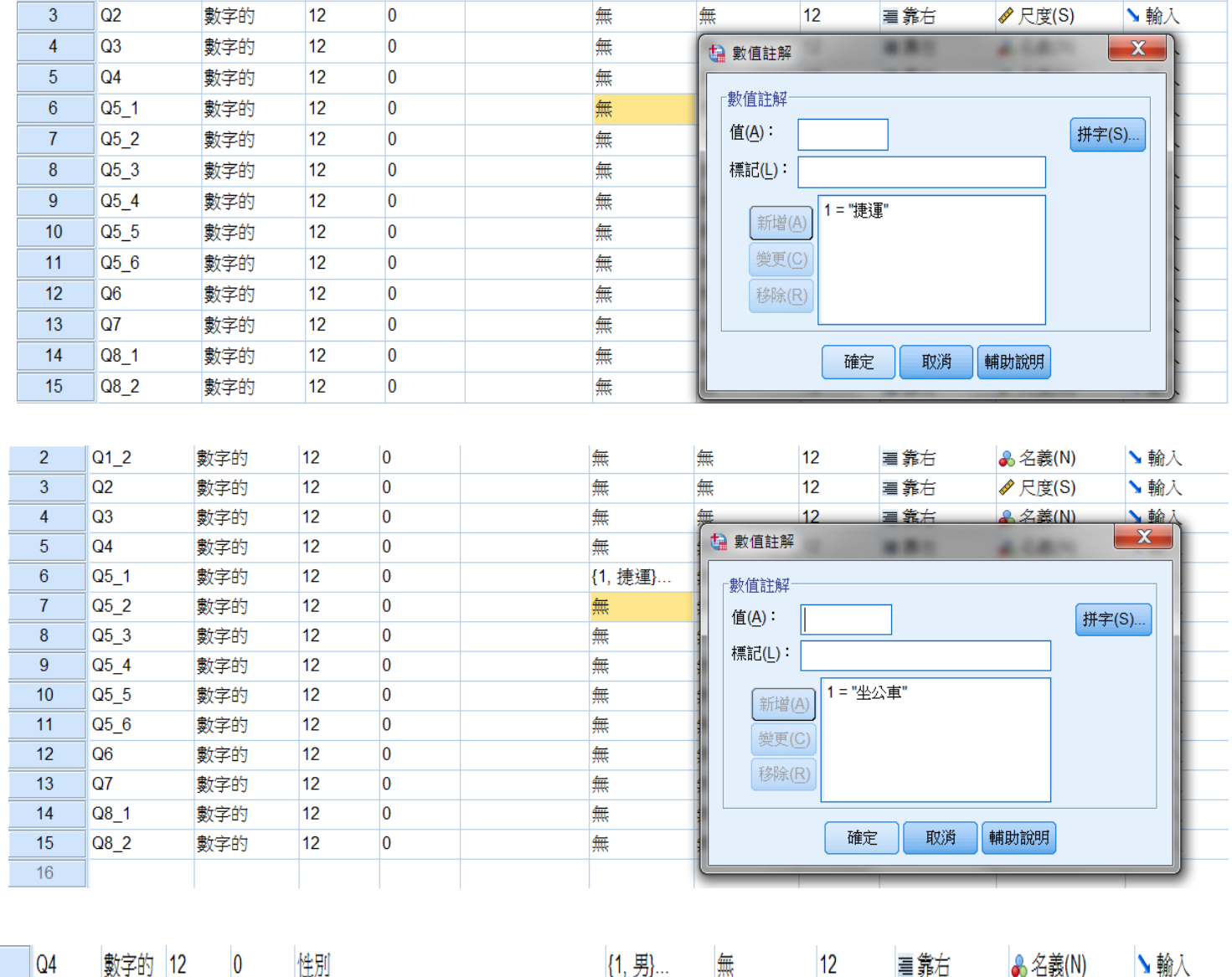

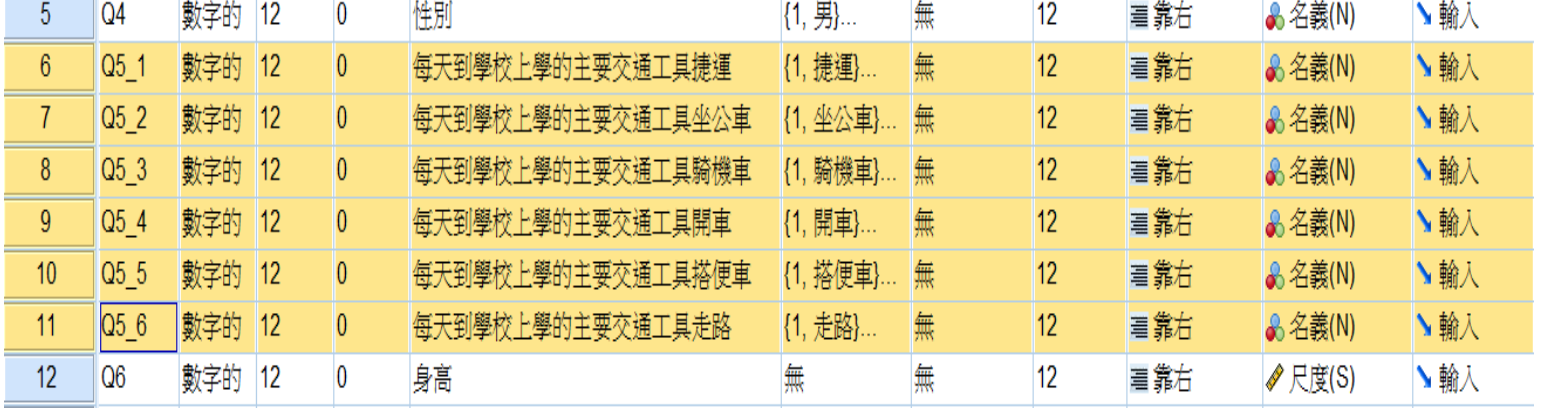

步驟三:轉換回"資料檢視"視窗,並點選工具列"檢視"按鈕,再勾選"數值 標記",或者在工具列點擊 4

12

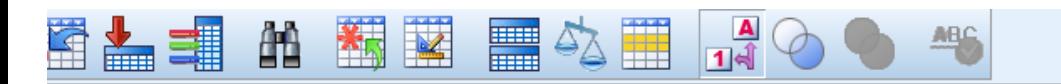

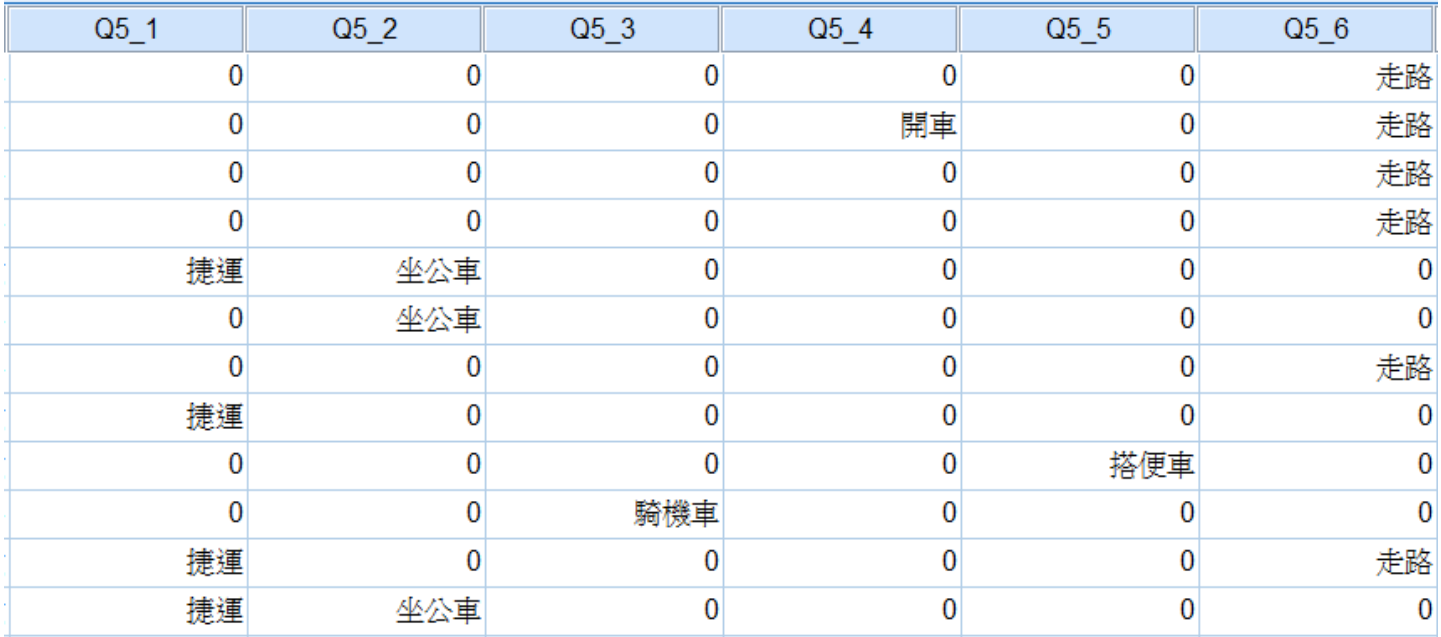

方法二

總覽資料中每人複選最多為幾個選項,設定欄位為最高複選數目。

舉例:

每天到學校上學的主要交通工具(可複選)

□1.捷運 □2.坐公車 □3.騎機車 □4.開車 □5. 搭便車 □6.走路

總覽資料中每人複選數目,發現最多複選三個。

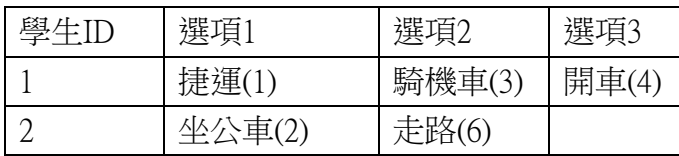

表示學生1,每天到學校上學的主要交通工具包括:捷運、騎機車跟開車;學生2, 每天到學校上學的主要交通工具包括:坐公車、走路。

SPSS 操作步驟如下:

步驟一:總覽資料中每人複選最多為幾個選項,就在 SPSS 當中定義幾個欄位, 每一個欄位顯示所選項目。

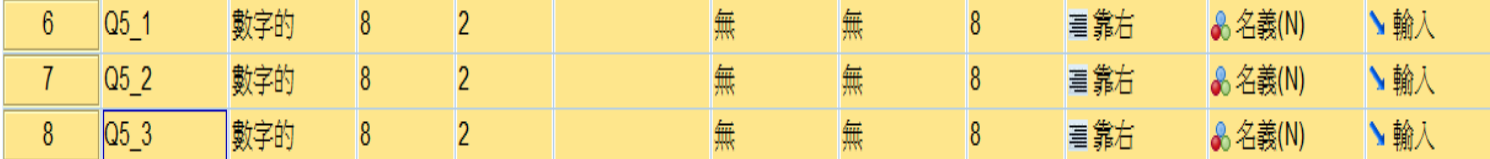

步驟二:將定義變數值的地方皆定義"1"為捷運、"2"為坐公車 ……, 在 將所定義的值複製給剩下的欄位,並在標記欄位填入當題複選題目為何。

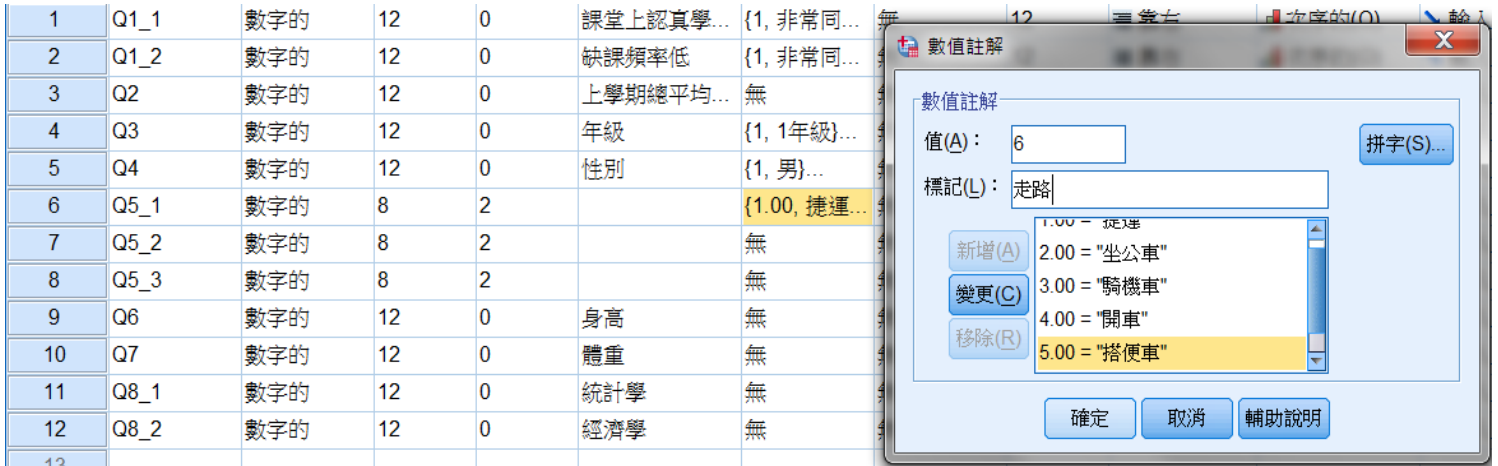

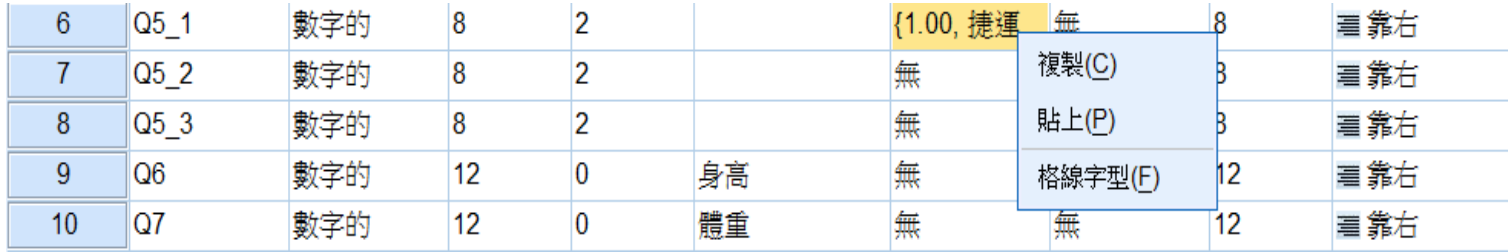

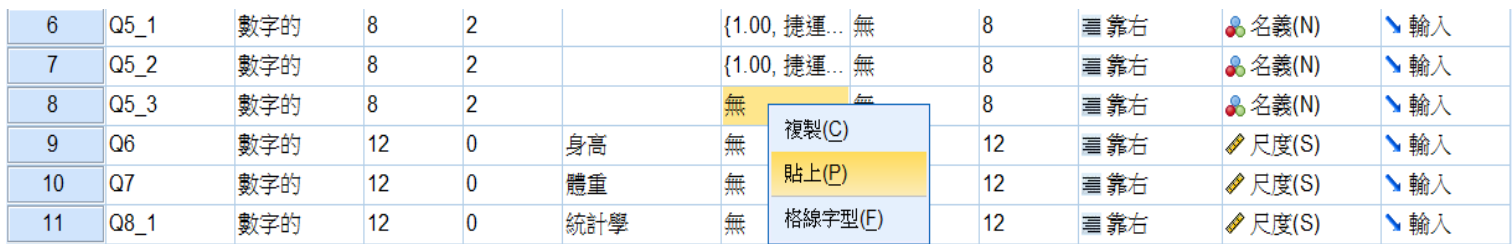

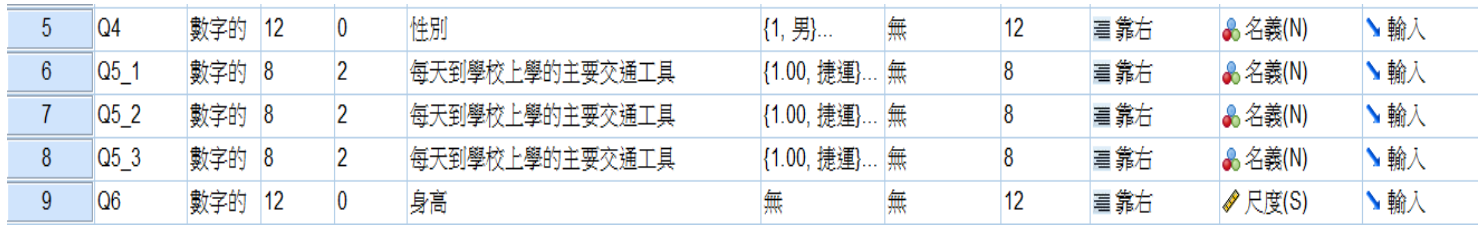

步驟三:轉換回"資料檢視"視窗,並點選工具列"檢視"按鈕,再勾選"數值 標記",或者在工具列點擊 4

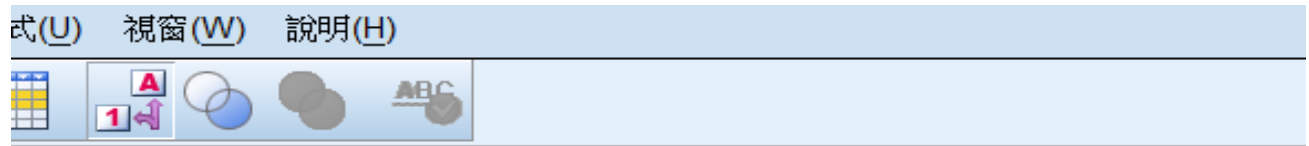

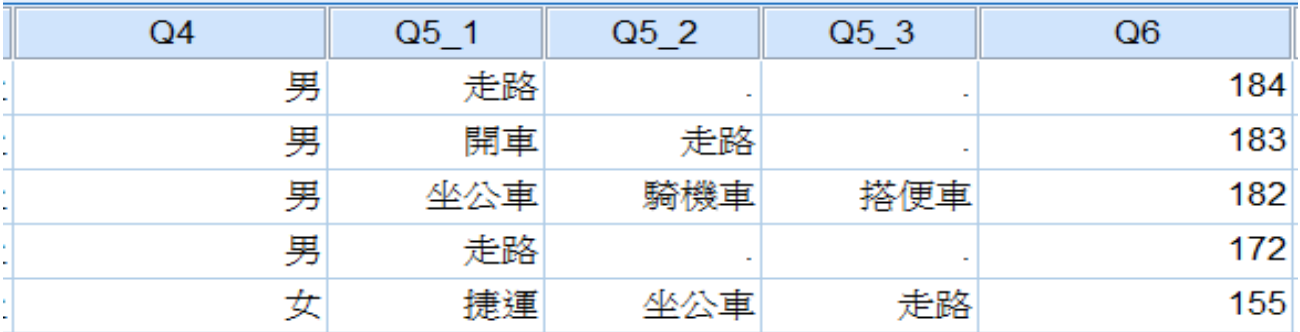

## **3-4** 如何合併檔案【**Merge Files**】

若兩個擁有相同變數的資料檔要合併在一起,或是將另一個檔案中的某新變數合 併進原資料檔,則皆需要進行合併動作,以下即介紹上述兩項操作合併的程 序:

步驟一:點選"資料""合併檔案""新增觀察值"

步驟二:點選後會出現下列視窗,開啟欲合併進來的檔案。

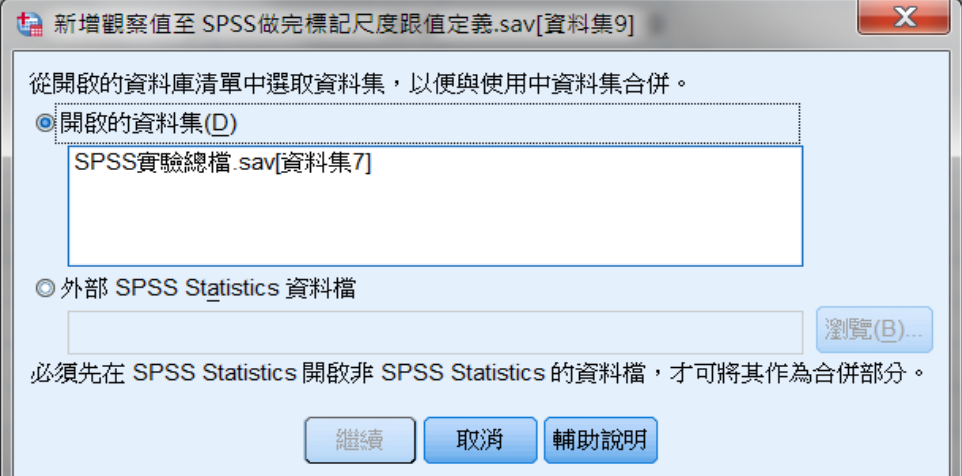

步驟三:點選"開啟"後會出現下列視窗,將不合併的變數移到"非配對的變 數",而欲合併的變數留在"新作用中資料集中變數"中。 舉例: Q1\_2 與 n1\_2 相同可合併, 在非配對的變數中點選 Q1\_2 按著 Ctrl 點選 n1\_2 在點擊配對。

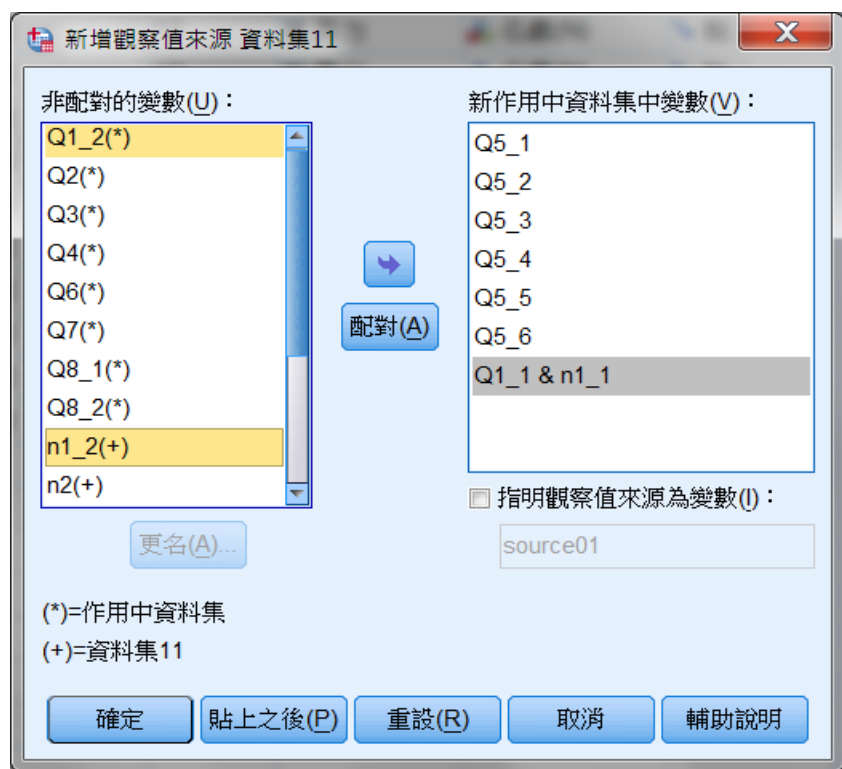

步驟四:點選"確定"後即可將欲合併之檔案叫取進來。由另一檔案合併來的資 料會排序在原始檔案資料的下方。

## **3-5** 如何分割檔案【**Split File**】

欲將資料依類別變數分群,以便於做群組間的比較分析。 例如在本例中欲比較男女間的差異,此時即須分割檔案。茲介紹如下: 步驟一:點選"資料""分割檔案" 步驟二:點選"比較群組",並在"依此群組"中輸入欲以之為分類依據的變 數。

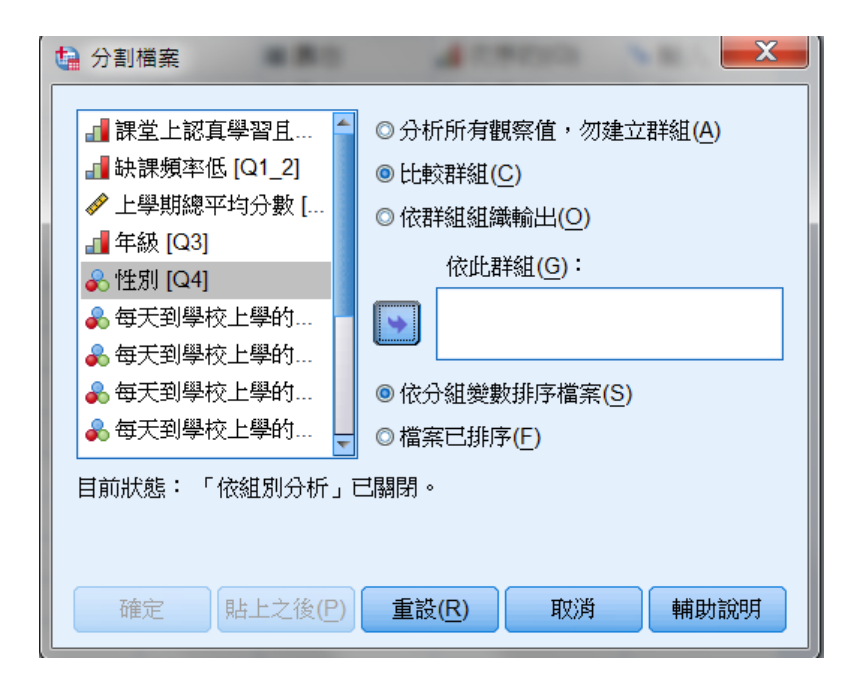

步驟三:點選"確定"後資料即會依據類別變數而排列。如本例中性別即依據 男女不同而排列。

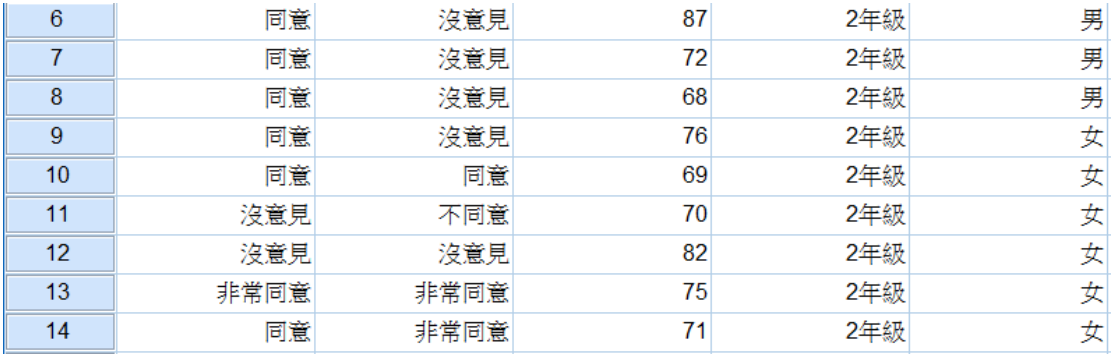

## **3-6** 選取觀察值【**Select Cases**】

有時欲分析的範圍可能僅限定於某特定樣本,而並非所有資料,此時即須選 取觀察值,而 SPSS 選取觀察值的方式有兩種:一為依給定條件選取特定樣本; 另一則為給定樣本數, SPSS 即會隨機選取樣本。茲分別敘述如下: 《一》依條件選取:如在本例中選取體重達 60 公斤者。 步驟一:點選"資料""選擇觀察值" 步驟二:出現選擇觀測值視窗後,點選"如果滿足設定條件"。

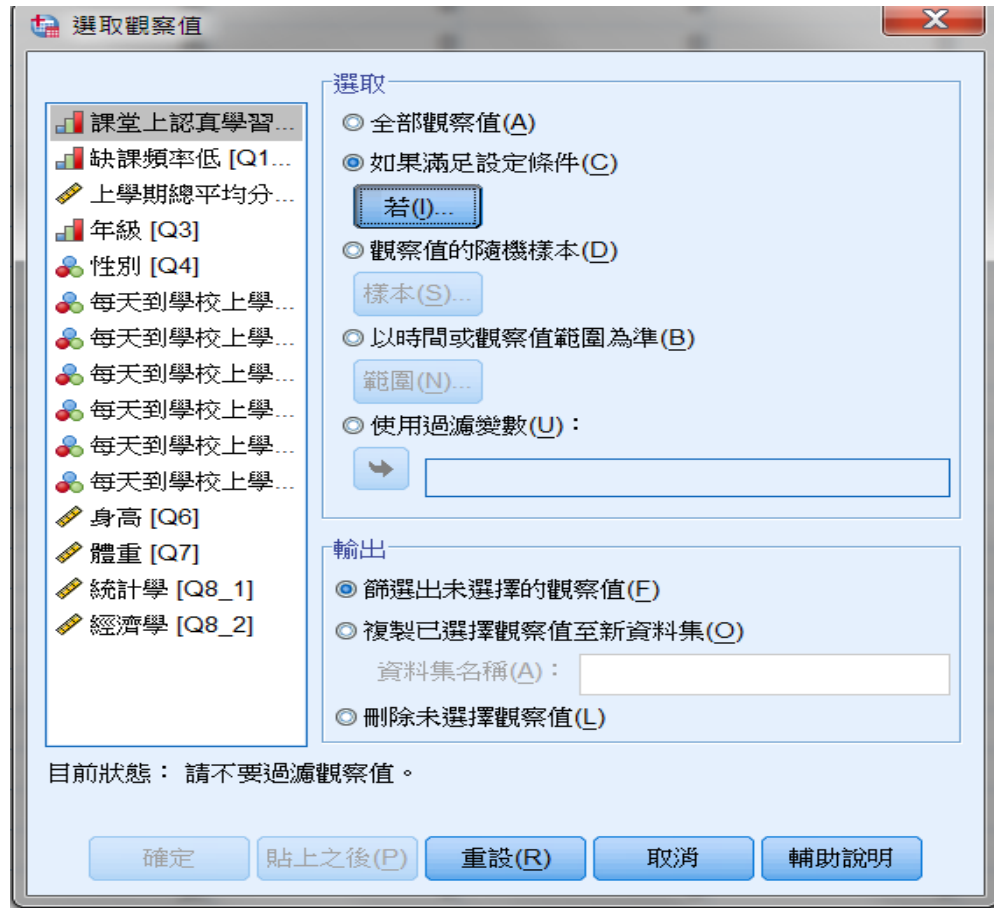

步驟三:點選"若"後會出現另一視窗,在右上角的空白處輸入條件後,再按 "繼續"鍵。

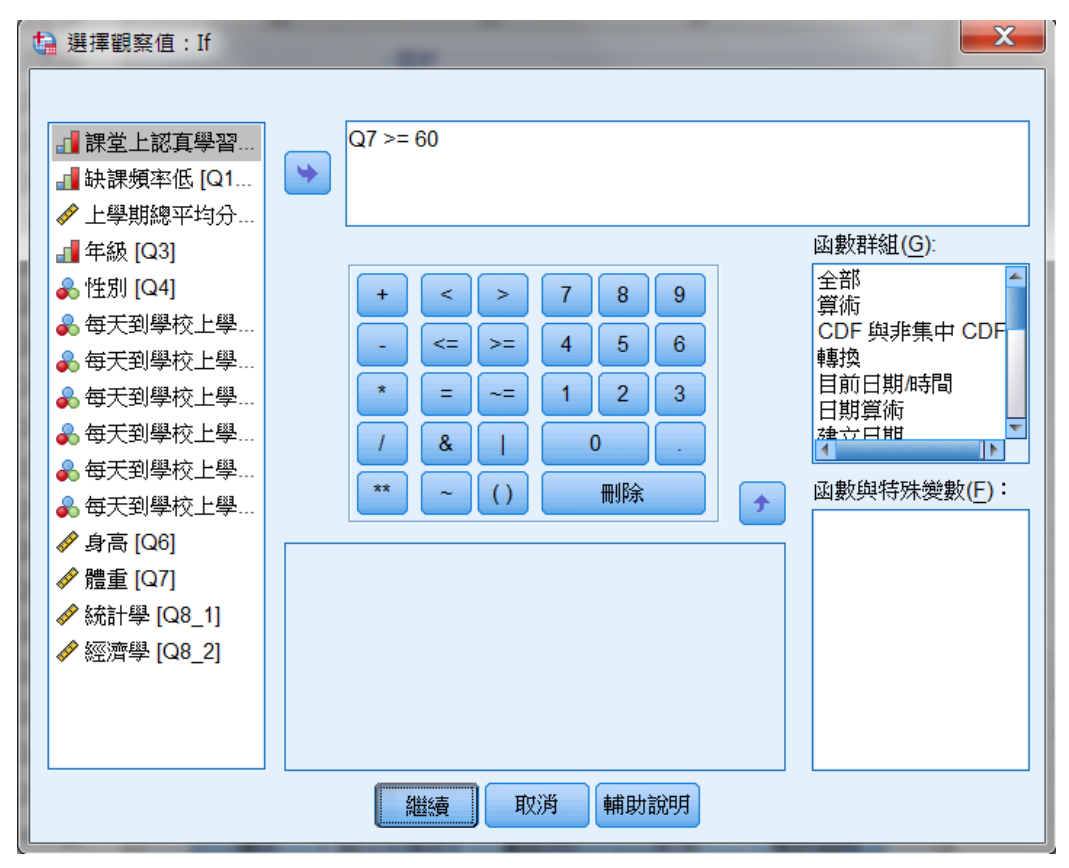

#### 步驟四:再點選"繼續"後,即會出現篩選結果。

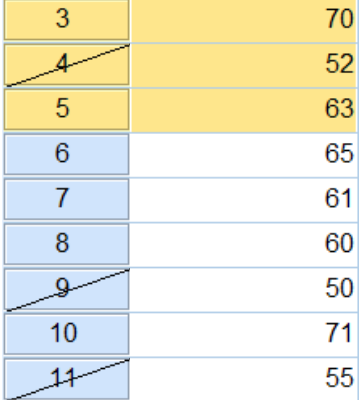

《二》 依樣本數隨機選取:如在本例中隨機選取 8 名。 步驟一:和前述依條件選取相同,只是在步驟二中,須選取"觀察值的隨機樣本**"**。 點選"樣本"後會出現另一視窗,輸入樣本數佔母體數的百分比,再按"繼續"。 例如在本例中,母體共40個,欲選取8個樣本,則輸入20%。

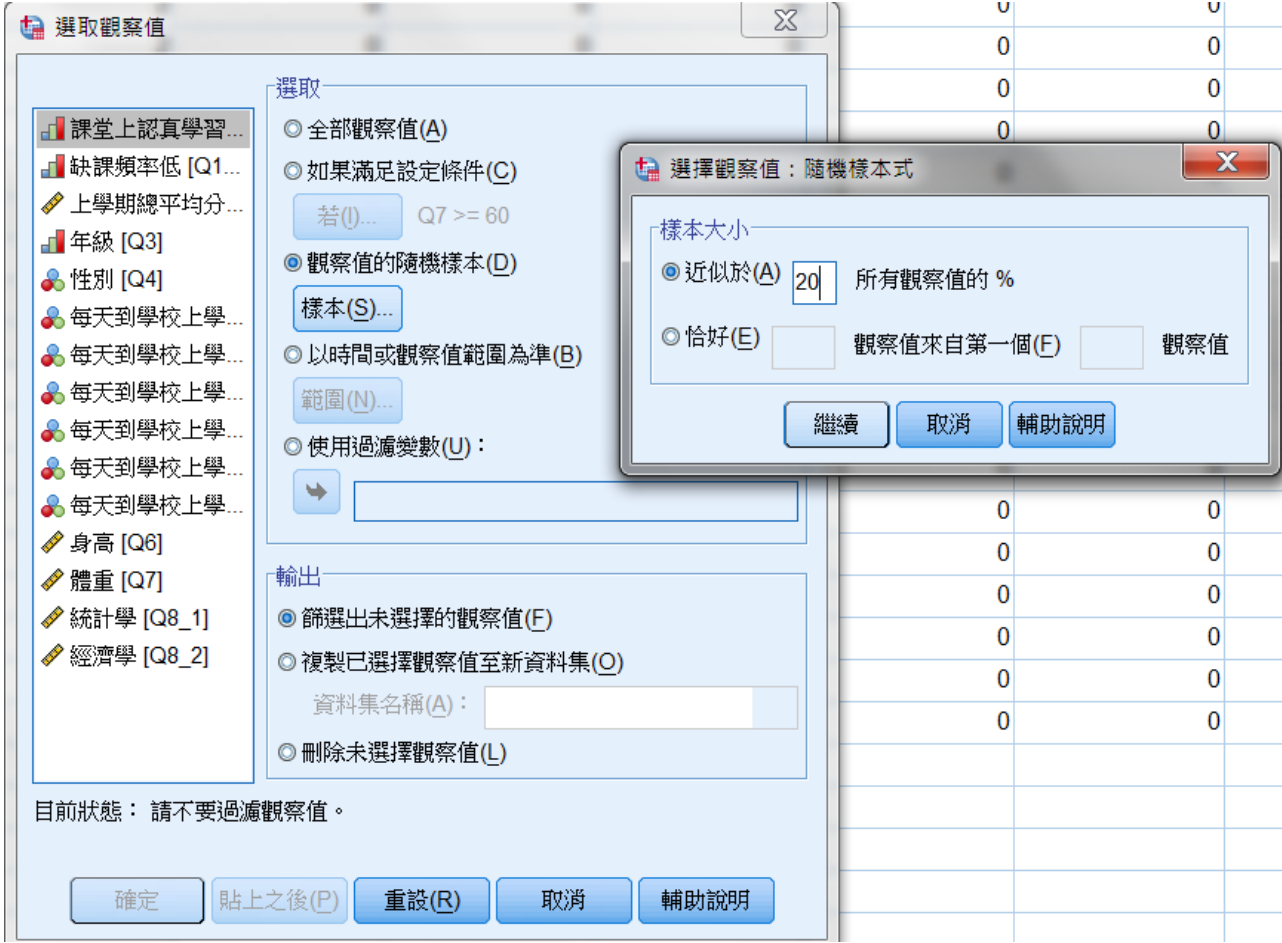

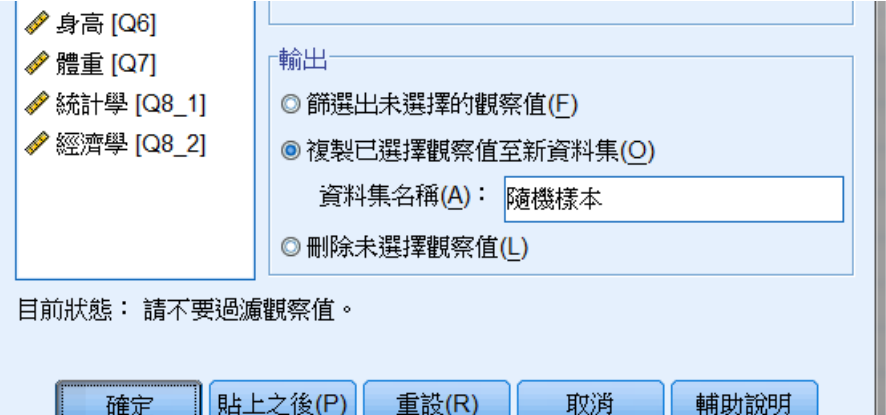

再點選"繼續"後即會出現隨機的 8 個樣本。

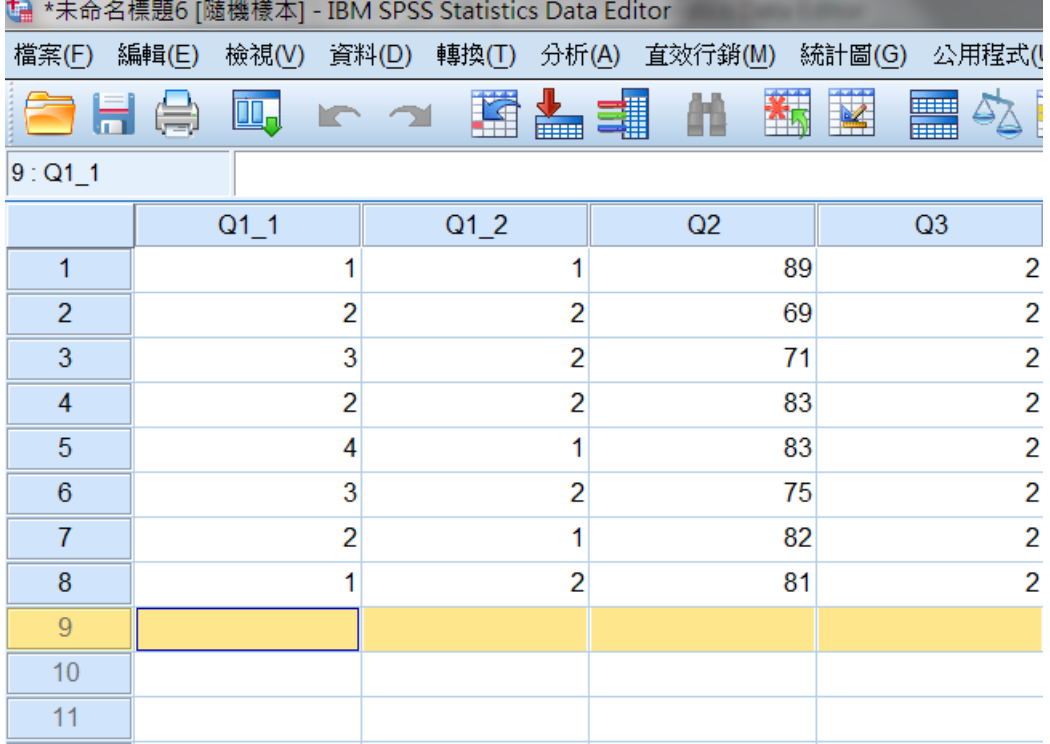

## **3-7** 觀察值排序【**Sort Cases**】

步驟一:點選"資料""觀察直排序" 步驟二:設定觀察值排序依據之變數。

如欲在本例中依上學期總平均分數排序。

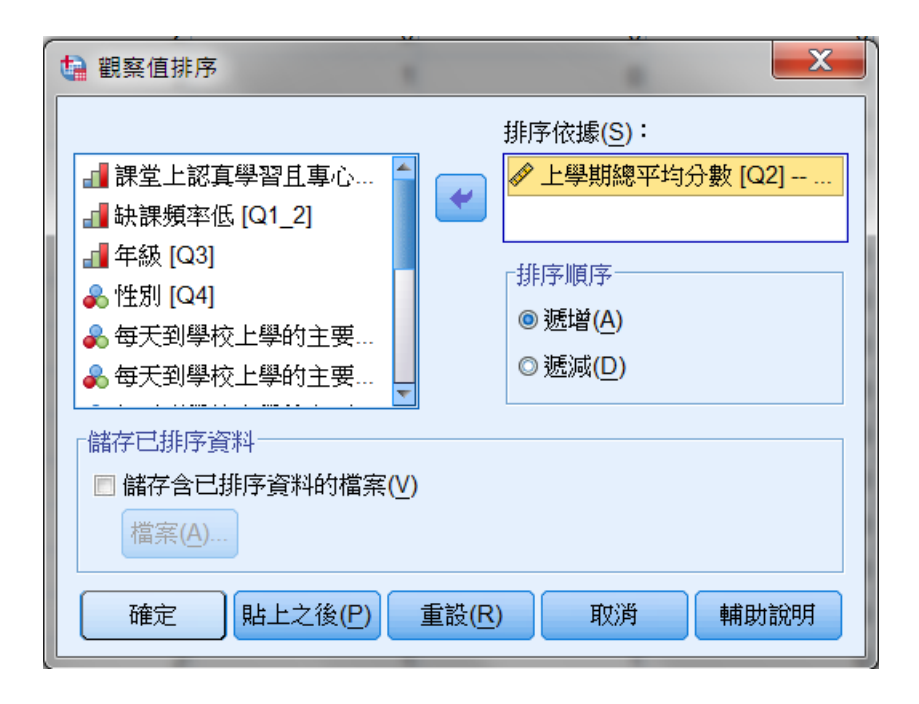

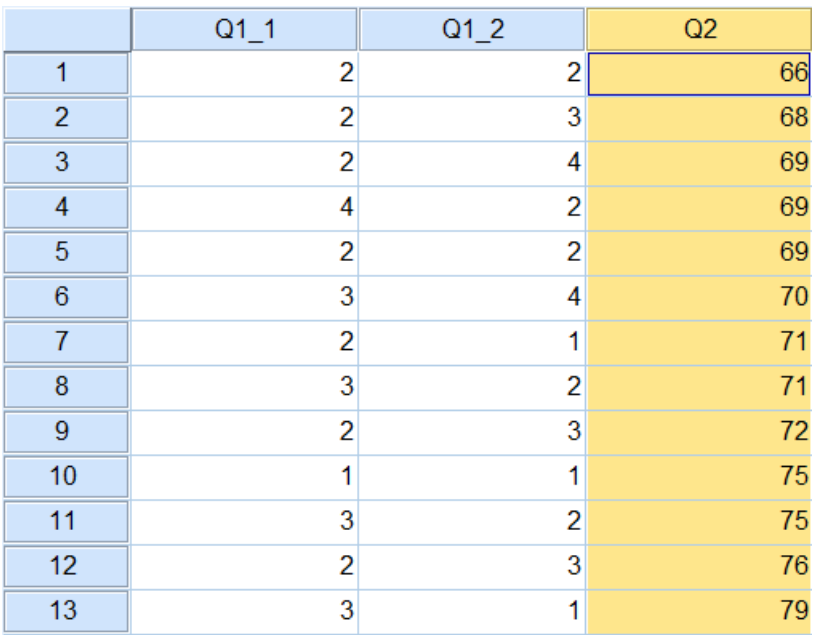

# 第四章 資料轉換【Transform】

## **4-1** 如何利用 SPSS 進行運算【**Compute**】

當資料須進行數值運算時,SPSS 的計算變數功能可幫助我們寫出運算式,計算 出新的變數值。

欲計算出每一位學生統計和經濟的平均分數,即可利用計算變數來產生新的變數: 平均分數。茲說明如下:

#### 步驟一:點選"轉換""計算變數"

步驟二:接下來會出現一運算視窗,將欲產生的新變數名稱輸入左上角空格中, 然後在"數值運算式"中利用各個運算元按鍵輸入運算式。

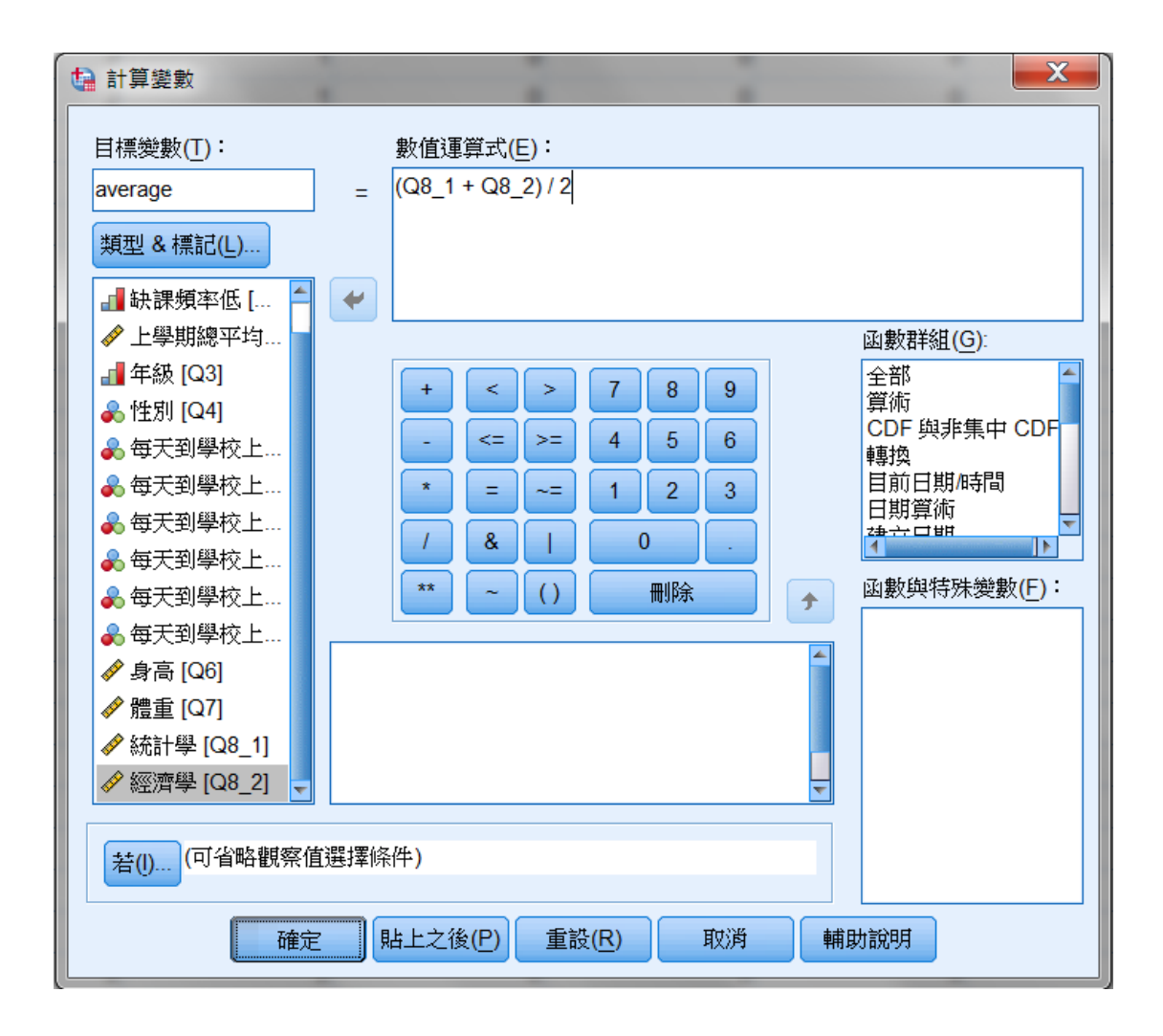

#### 步驟三:點取"確認"後即可出現新變數及其變數值。

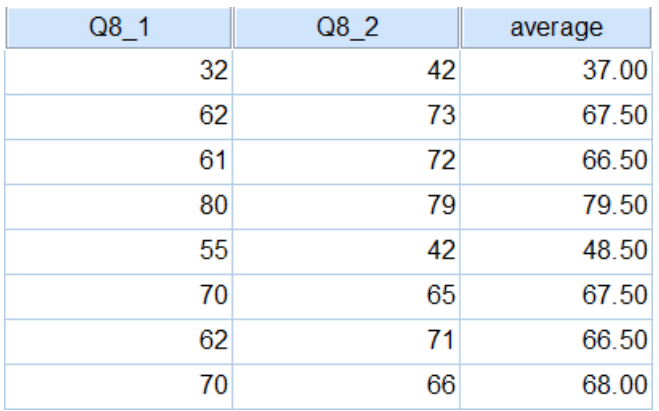

## **4-2** 計數功能【**Count**】

當我們想要了解某些變數符合某一條件的個數有多少時,此時即需使用到計算觀 察值內的數值功能。

延續上例,欲了解每個學生的不及格科目有多少時,就需要運用此功能來計算, 茲說明如下:

步驟一:點選"轉換""計算觀察值內的數值"

步驟二:接下來會出現一視窗,在左上角"目標變數"空格處輸入新變數名稱, 並把欲計數的項目移至"數值變數"中。

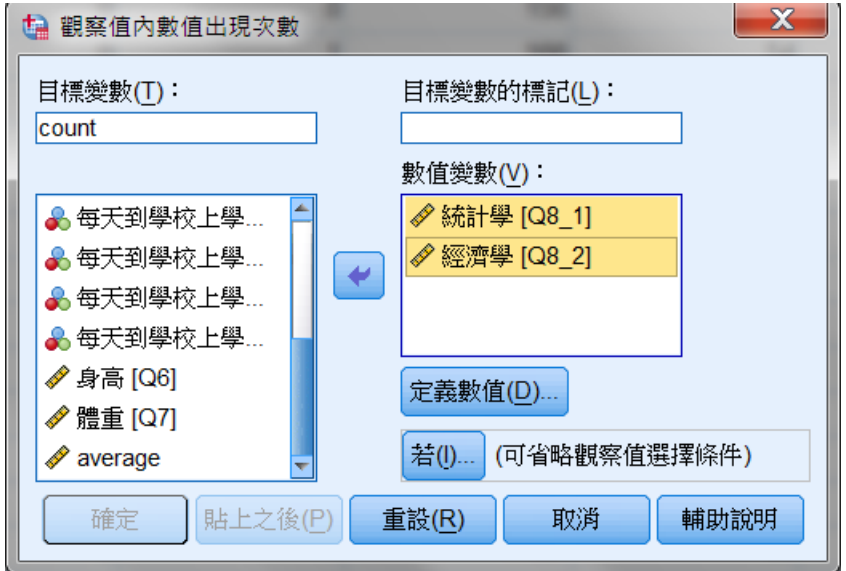

步驟三:點選"定義數值"鍵,在"範圍"處輸入範圍,如在本例中,不及格為 59分以下。輸入後,點選"新增"鍵,再點選"繼續"鍵即可。

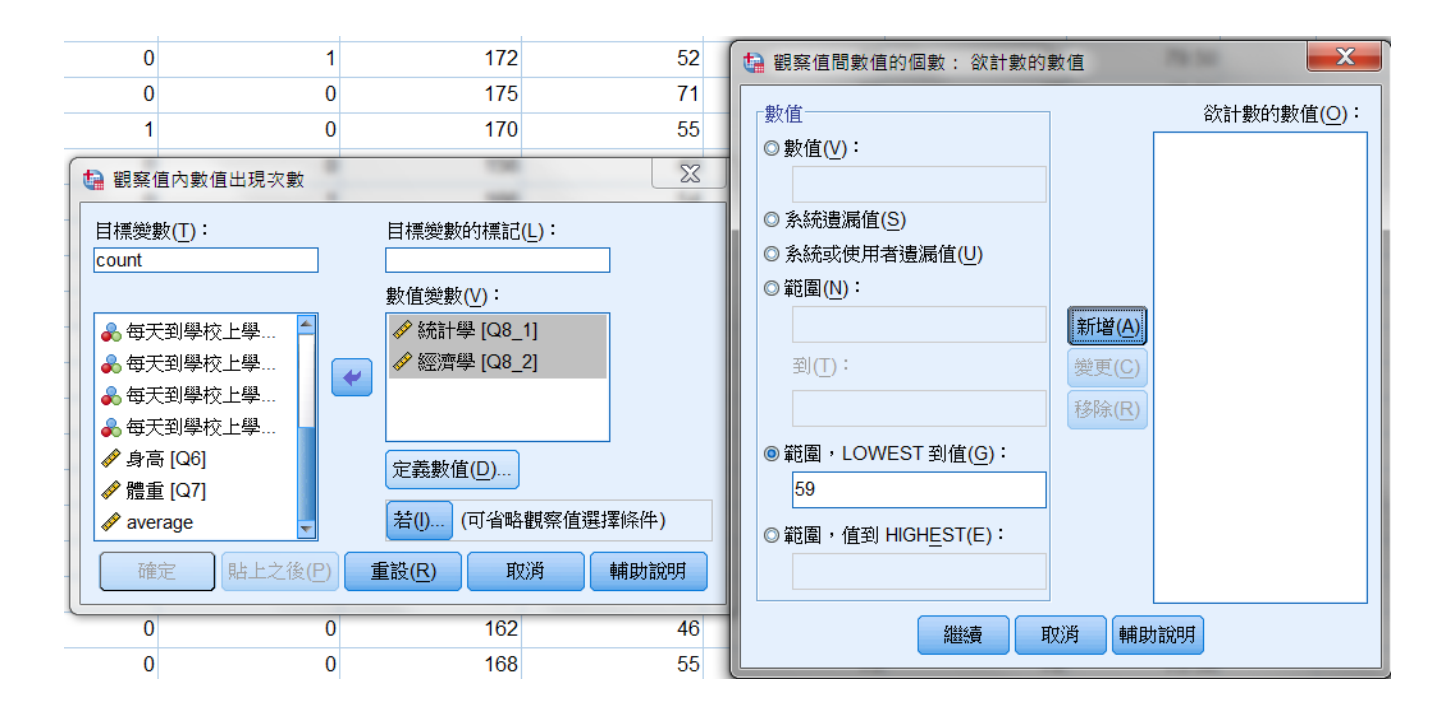

步驟四:點選"確認"鍵後,即會出現結果,最後一欄平均分數即為所求。

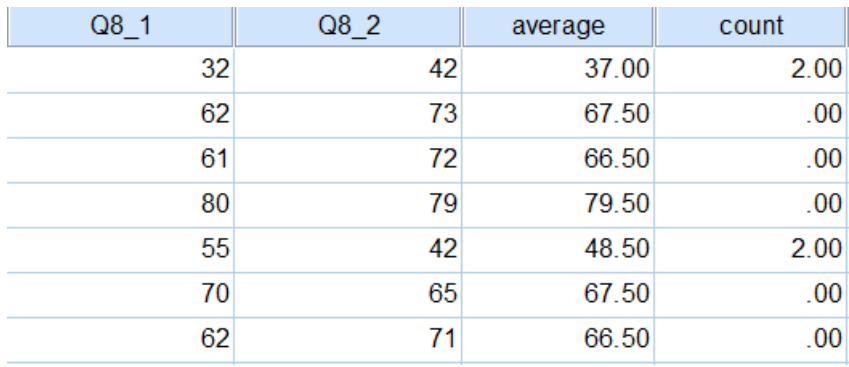

## **4-3** 資料重新編碼【**Recode**】

有時我們須把性質類似的資料歸為一類,再做不同類別間的比較。 延續上例,欲把平均成績依高低程度分為「特優」、「優」、「普通」、「差」、 「很差」等五群,即須使用到資料重新編碼功能。

其中又區分為『產生至新變數』與『取代原有變數』兩種,兩者的使用方法近似, 只是前者會將分類結果輸出至新設定的變數中,而後者則是將分類結果取代原有 變數,茲僅就前者介紹之:

步驟一:點選"轉換""重新編碼程不同變數"

步驟二:此時會出現一視窗,將欲分組的舊變數名稱輸入中間空白處,再於右上 角"輸出之新變數"欄中輸入新變數名稱,接著按"變更"鍵,最後再點選"舊 值與新值"鍵。

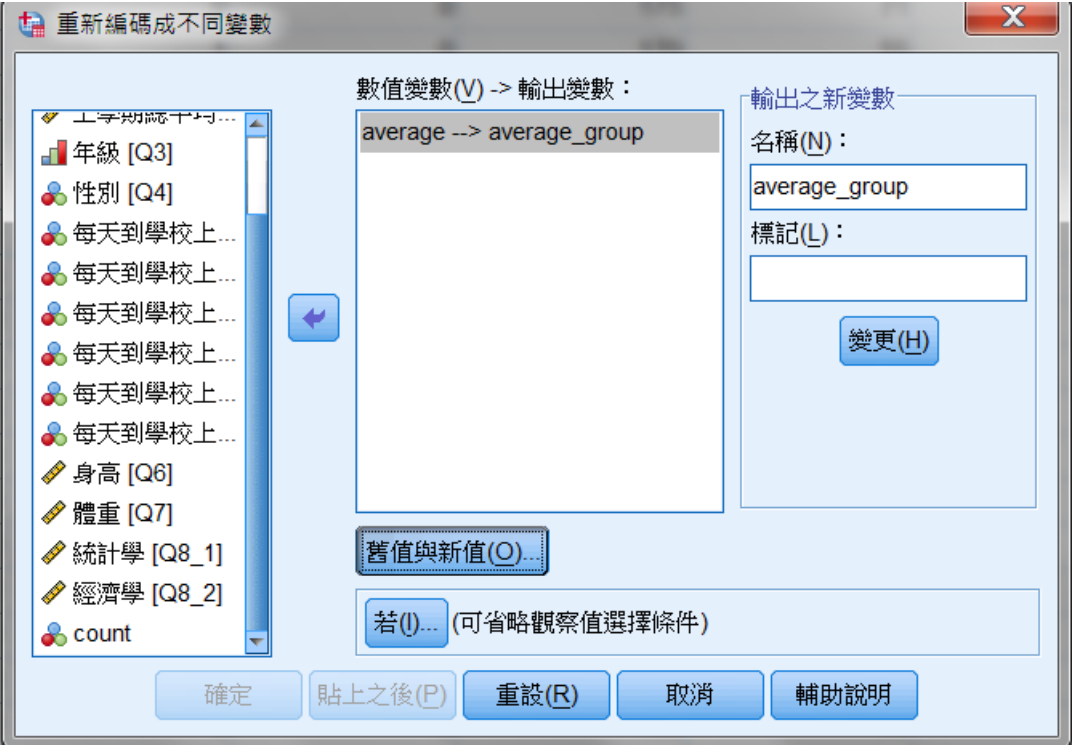

步驟三:點選後會再出現另一視窗,在本例中,若欲將59 分以下歸為「很差」 類,則點選"範圍,LOWEST到值",後面空白處填入59,再於右上角"數值" 後空白處填入代號1,再點選"新增"鍵。

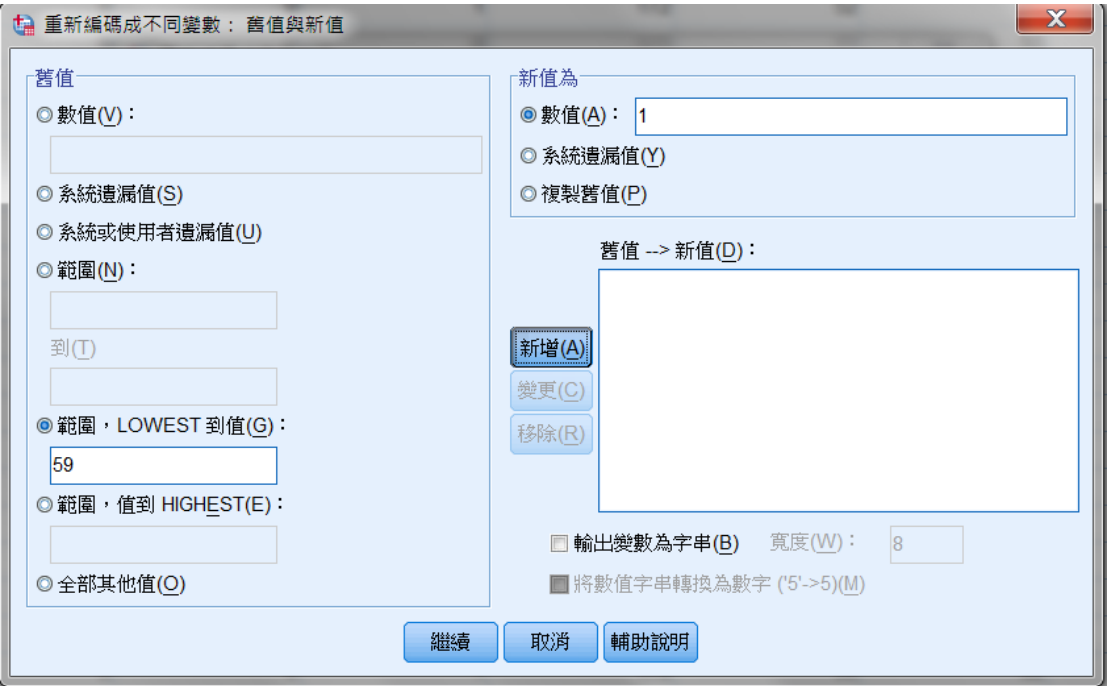

步驟四:再分別輸入第二至第四群的範圍,如本例中第四群為80至89分,則在 "範圍"後方空白處輸入80到89,並在右上方"數值"後空白處輸入代號4,再 點選"新增"鍵即可。 步驟五:最後再輸入最後一群的範圍,如在本例中,高於90分為第五群,故點選 "範圍,值到Highest",後面空白處填入90,於右上方"數值"後方空白處填 入代號5,再點選"新增"鍵,最後再按"繼續"鍵即可。

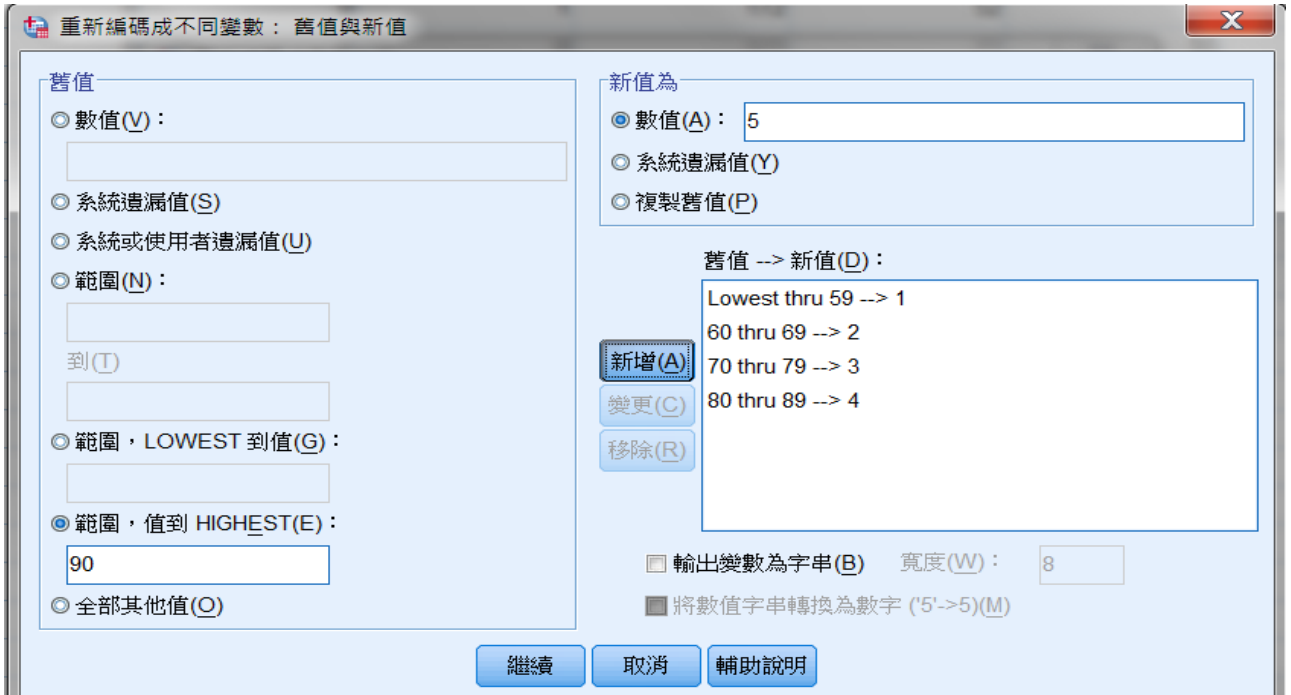

步驟六:點選"確認"鍵後,即出現最後結果,最後一欄之分數等級。

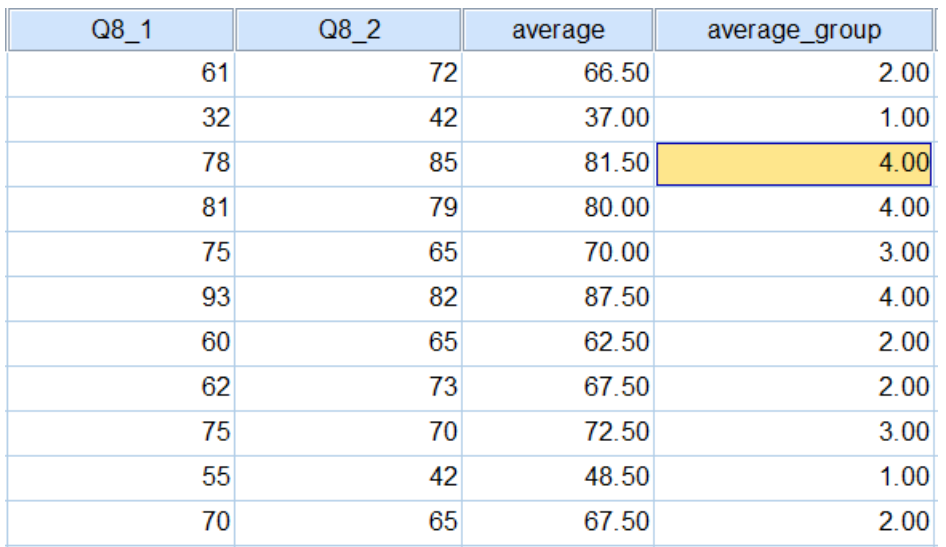

## **4-4** 如何類別化變數【**Categorize Variables**】

上一節所介紹的資料重新編碼功能,可以自行決定各群的範圍,而本節所介紹的 類別化變數,則是只須選擇分群數目, SPSS 即會自動依照資料的全距, 平均分 配每一群的數目。舉例來說,資料範圍在1至100的資料,若要分為4群,SPSS會 自動將1至25歸為第一群,26至50為第二群,51至75為第三群,76至100則為第四 群。

例如:要將上學期總平均分數,依高低分為5群,以下即延續上述範例說明之: 步驟一:點選"轉換" "Visual Binning"

步驟二:此時出現一類別化變數視窗,將欲分群變數移至"變數至 Bin"下方空 白處中,再點選"繼續"。

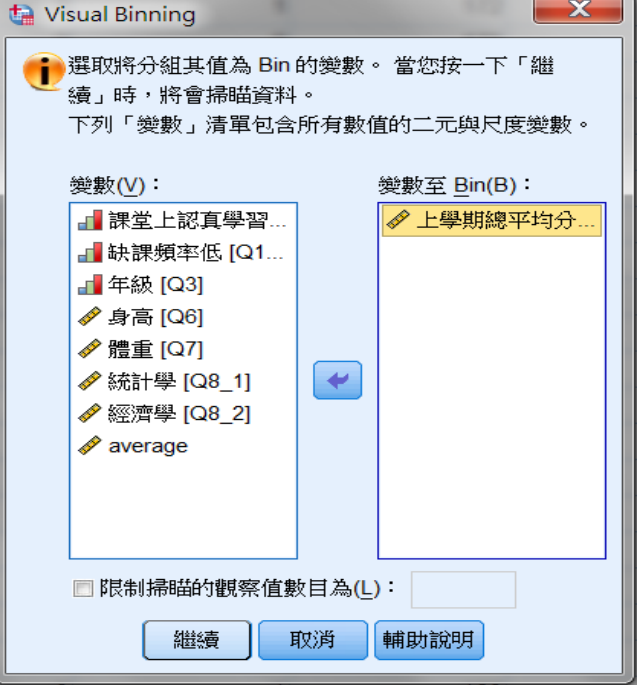

步驟三:再點選"繼續"會出現類別化變數視窗,在掃瞄變數清單中點選"上學 期總平均分數",右側即會顯示"上學期總平均分數"的資訊。在本例中,欲將 平均分數依高低分為5群,再"已 Bin 的變數"欄位的"名稱"輸入O2 bin。

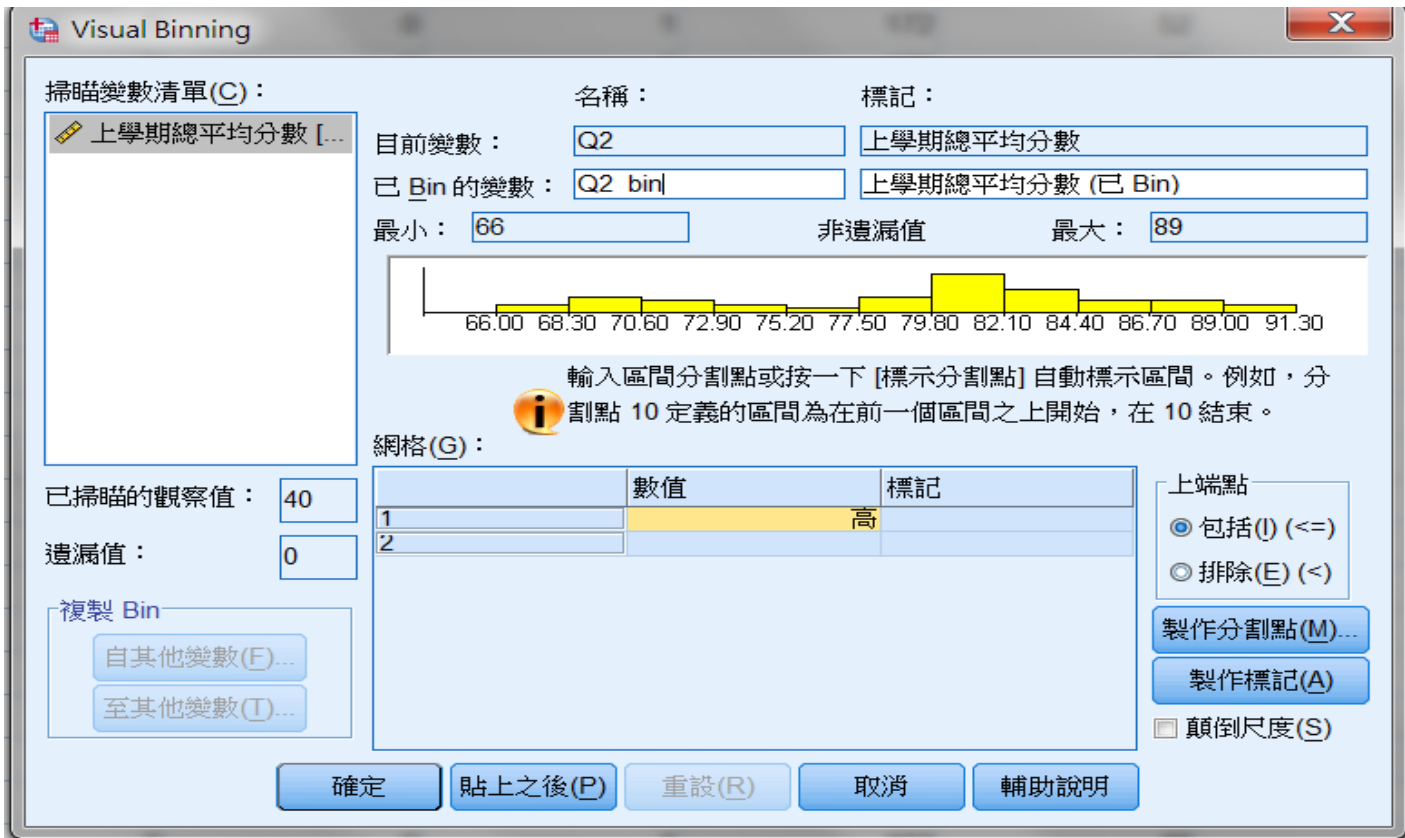

步驟四:在本例中,欲將平均分數依高低分為5群,則需點選"製作分割點", 因為要將1至20歸為第一群,21至40為第二群,41至60為第三群,61至80為第四 群,81至100為第五群,此分類法為相等距離的分群,所以點選"相等寬區間", 又因為要分為5群,所以在"第一個分割點位置"輸入1, "分割點數目"輸入4, 再點選"套用"鍵。

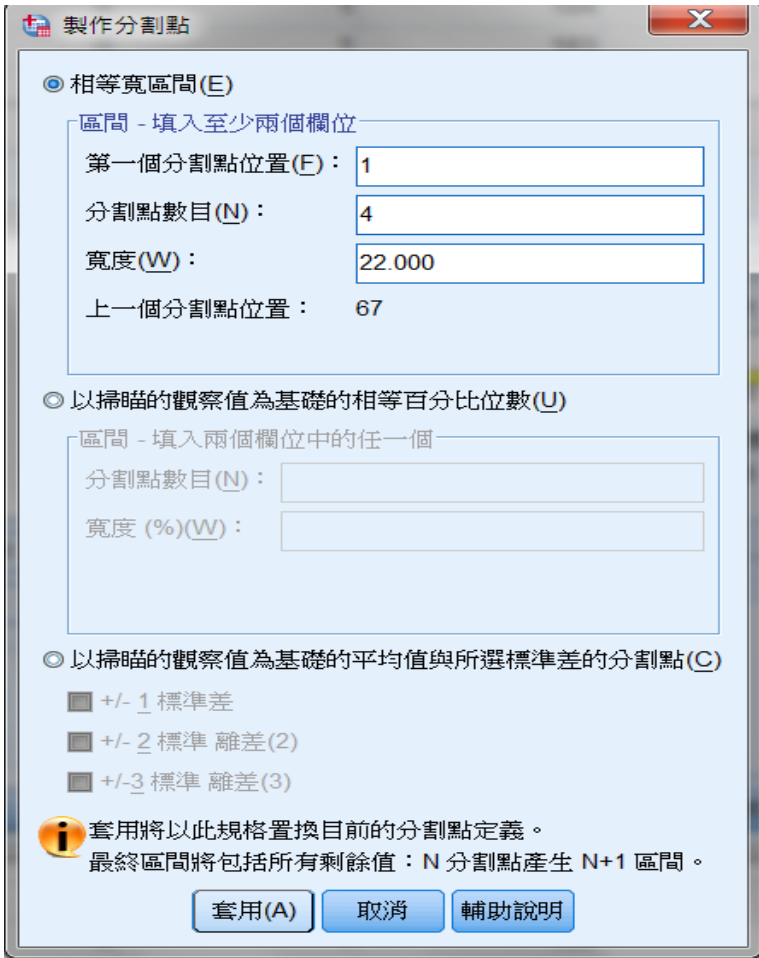

步驟五:若分類法是以相等百分比的分群,所以點選"相等寬區間",又因為要 分為5群,所以在"分割點數目"輸入4,再點選"套用"鍵,即可。

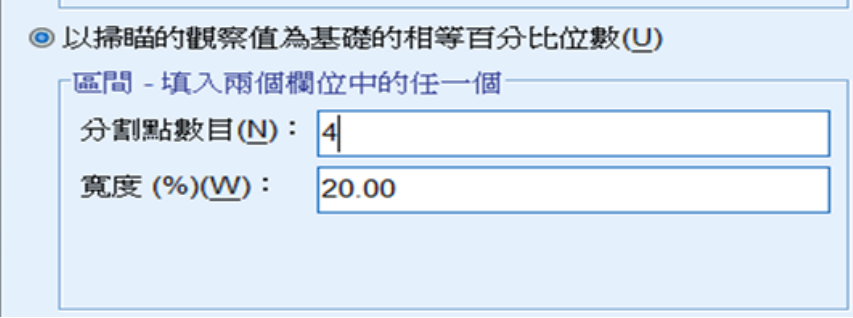

步驟六:因為希望原始檔裡的數值會有標記,所以會點選"製作標記",再點選 "確定"。

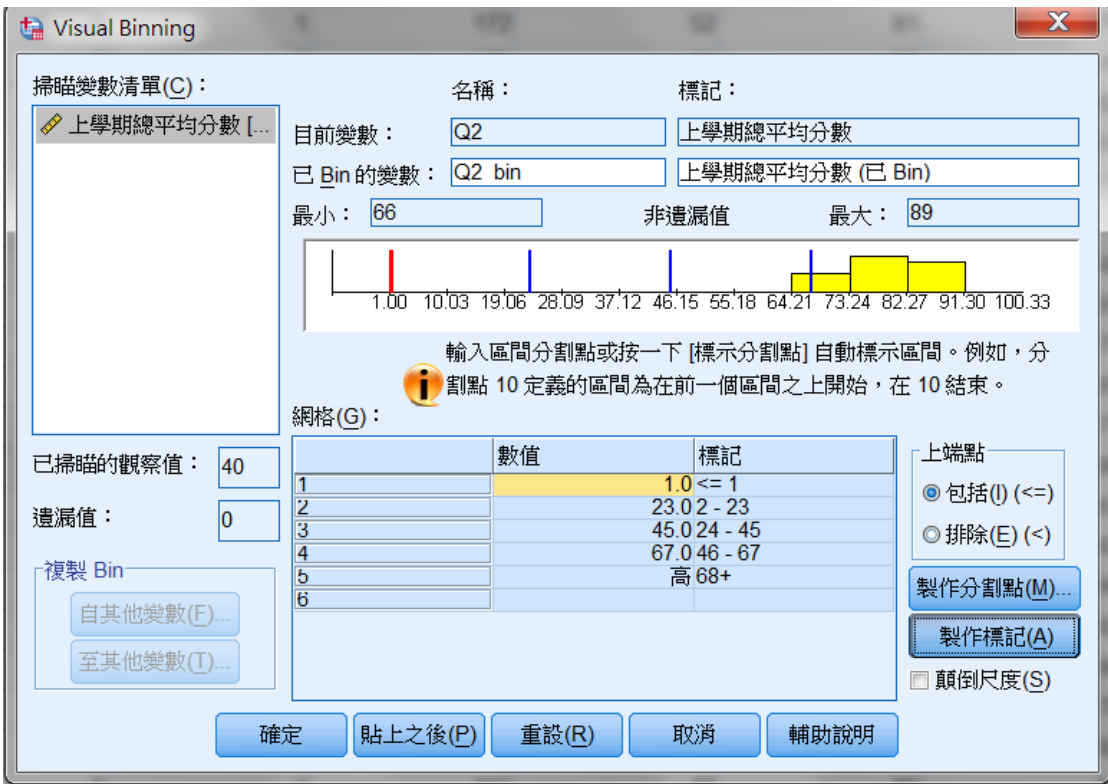

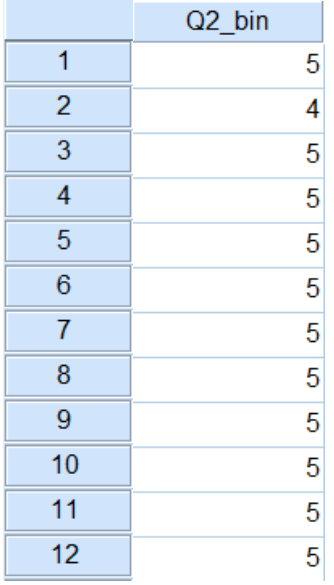

# 第五章 統計圖表的製作

SPSS 的統計圖表包括以各式各樣的圖形來呈現資料之技術,並允許分析者在 圖表產生後可以自由的修正這些圖表,例如欲了解統計學成績與經濟學成績是否 有相關,步驟如下:

步驟一:點選"統計圖""圖表建立器"

步驟二:此時會出現一視窗,點選圖庫裡的"散佈圖/點形圖",再將要選擇的 散佈圖樣式拉到右上角的框框裡。

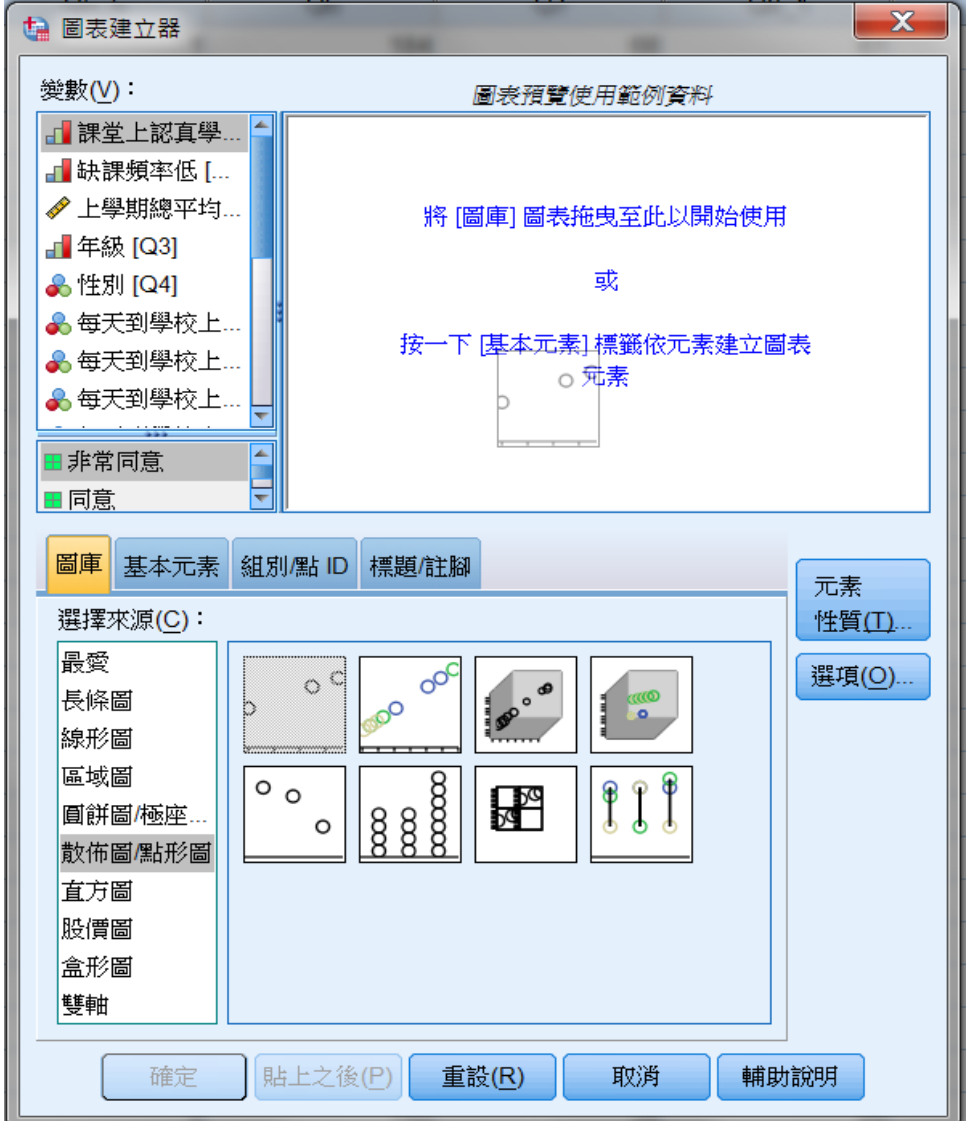

步驟三:此時會出現定義X軸、Y軸及設定色彩,將要畫散佈圖的變數分別放 入X軸與Y軸,將要分群之變數放入設定色彩。例如:將經濟學放入X軸,統 計學放入Y 軸。

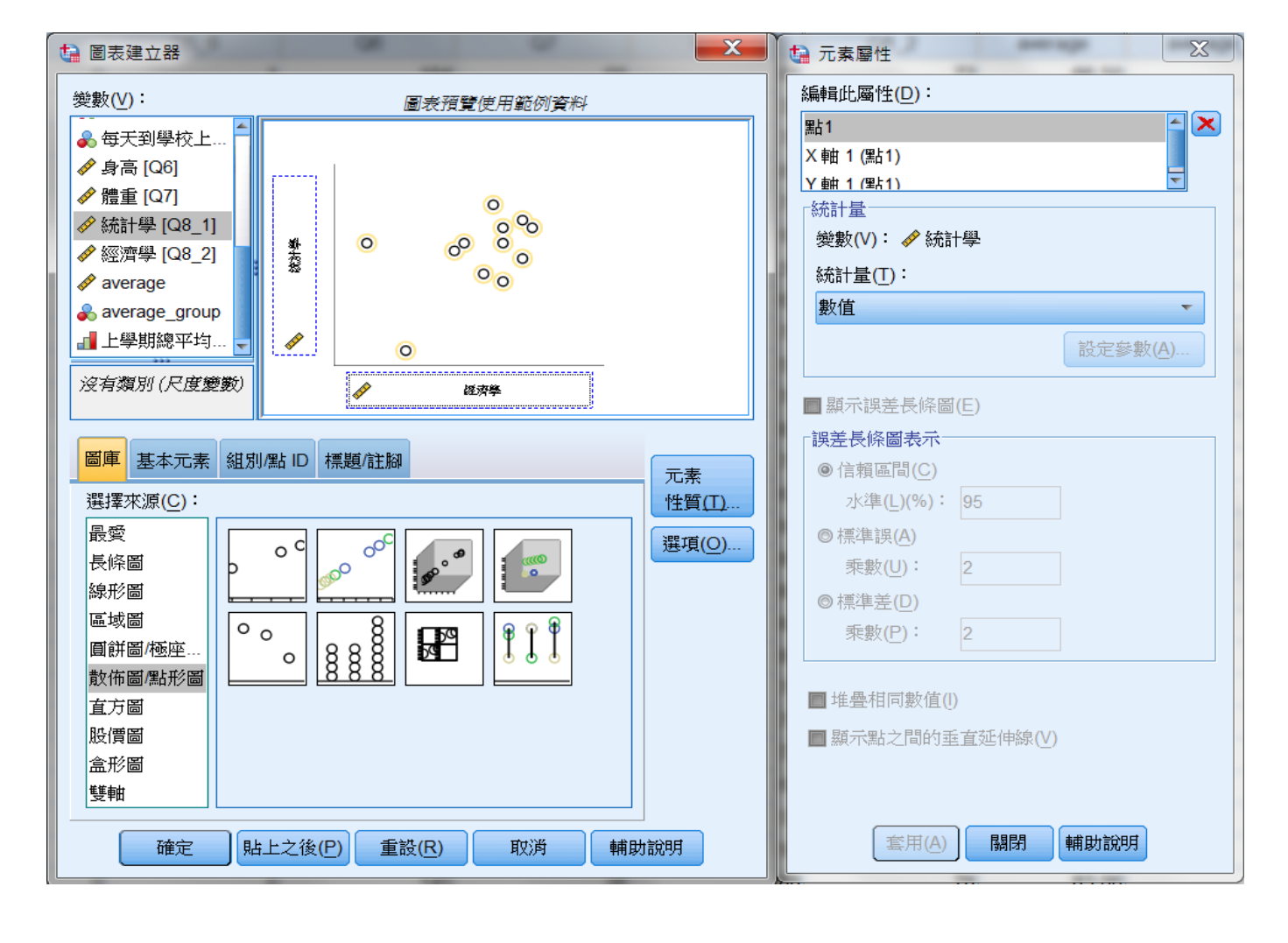

步驟四:點選"確定"鍵後,即會在輸出視窗中出現統計學與經濟學之散佈圖。

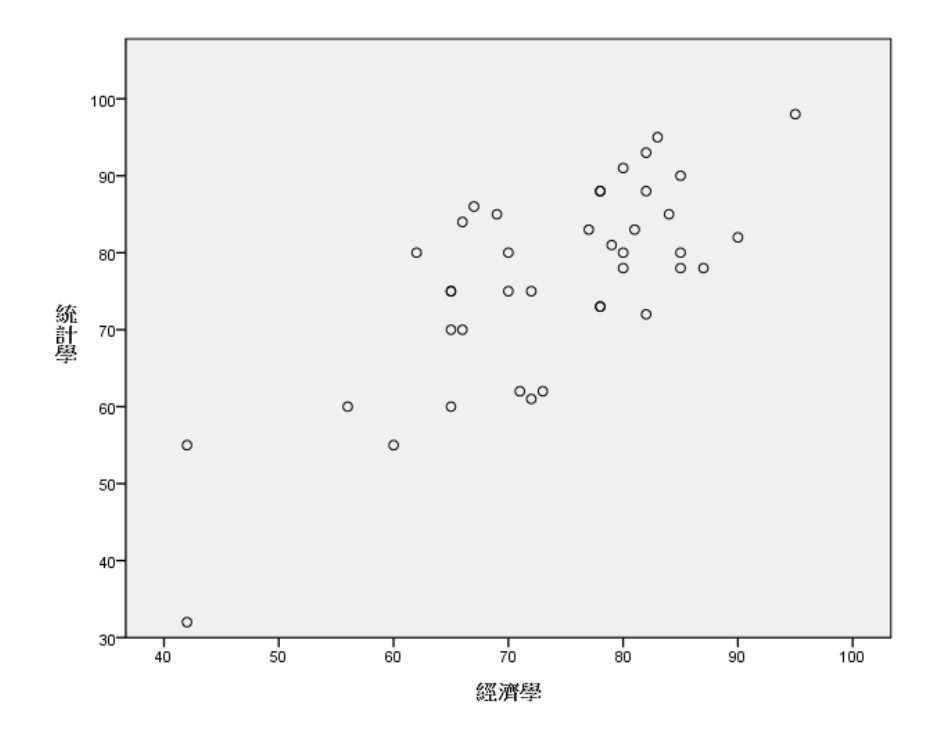

# 第六章 敘述統計量

將剛蒐集到的資料做系統性的整理與分析即是敘述統計的範疇,通常我們會利用 許多敘述統計量來解釋資料所隱含的意義,並且根據樣本所計算出的值來推測母 體的情況。因此本章即介紹一些常用的述統計量,並說明 SPSS 如何計算出這 些統計量的值。

## **6-1** 集中趨勢量數

#### **6-1-1** 算數平均數(Mean)

算數平均數的涵義是:某變數的平均程度,通常以 ̅ 表示之。

#### **6-1-2** 中位數(Median)

中位數的涵義是:當資料由小到大排列時,位於正中間的數值,通常以 Me 表 示。當資料筆數為奇數時,正中間的數值即為中位數;但資料筆數為偶數時,正 中間的數值有兩個,此時中位數為此兩個數值的算數平均數。

#### **6-1-3** 眾數(Mode)

眾數是所有資料當中出現最多次數的數值,通常以 Mo 來表示。

#### **6-2** 變異趨勢量數

### **6-2-1** 標準差(Standard Deviation)

標準差是計算資料分散性或變異程度的統計量,通常以 S 表示之。

#### **6-2-2** 變異數(Variance)

變異數即是標準差的平方,也是測量資料變異性的統計量。

### **6-2-3** 全距(Range)

全距也是測量資料離散程度的統計量,其計算很簡單,只要將資料的最大值減去 最小值即可。但相較與標準差與變異數,其並無法充分反映實際情況,因為全距 很容易受資料的極端值影響,因此全距愈大,並不一定代表資料的變異程度愈大, 因為可能每一筆資料都很集中,變異程度很低,只有一筆特別大或特別小,造成 算出的數值很大,如此推論資料波動性大,就會產生問題。但全距的優點是計算 方便,並非完全不可取。

## **6-2-4** 四分位距(Quartiles Difference)

當我們將資料由小至大排列,再平分為四等份,則會有五個重要數據,分別是兩 個邊界點:最大值(Max)、最小值(Min),以及三個分割點:第一四分位數(Q1 )、 第二四分位數(即中位數) (Q2 )、第三四分位數(Q3 )。四分位距即是利用第一四分 位數及第三四分位數來做計算,通常以QD 表示。

## **6-2-5** 如何利用 SPSS 計算集中趨勢量數及變異趨勢量數

欲了解身高及體重的集中趨勢量數及變異趨勢量數,方法如下: 步驟一:點選"分析" "敘述統計" "次數分配表" 步驟二:將欲求取集中趨勢量數的變數移入"變數"下方空白處中,再點選"統 計量"鍵;若資料量太大,建議將左下方"顯示次數分配表"打勾取消。 步驟三:此時出現一統計量選取視窗。勾選變異趨勢統計量,最後再按"繼續" 鍵。

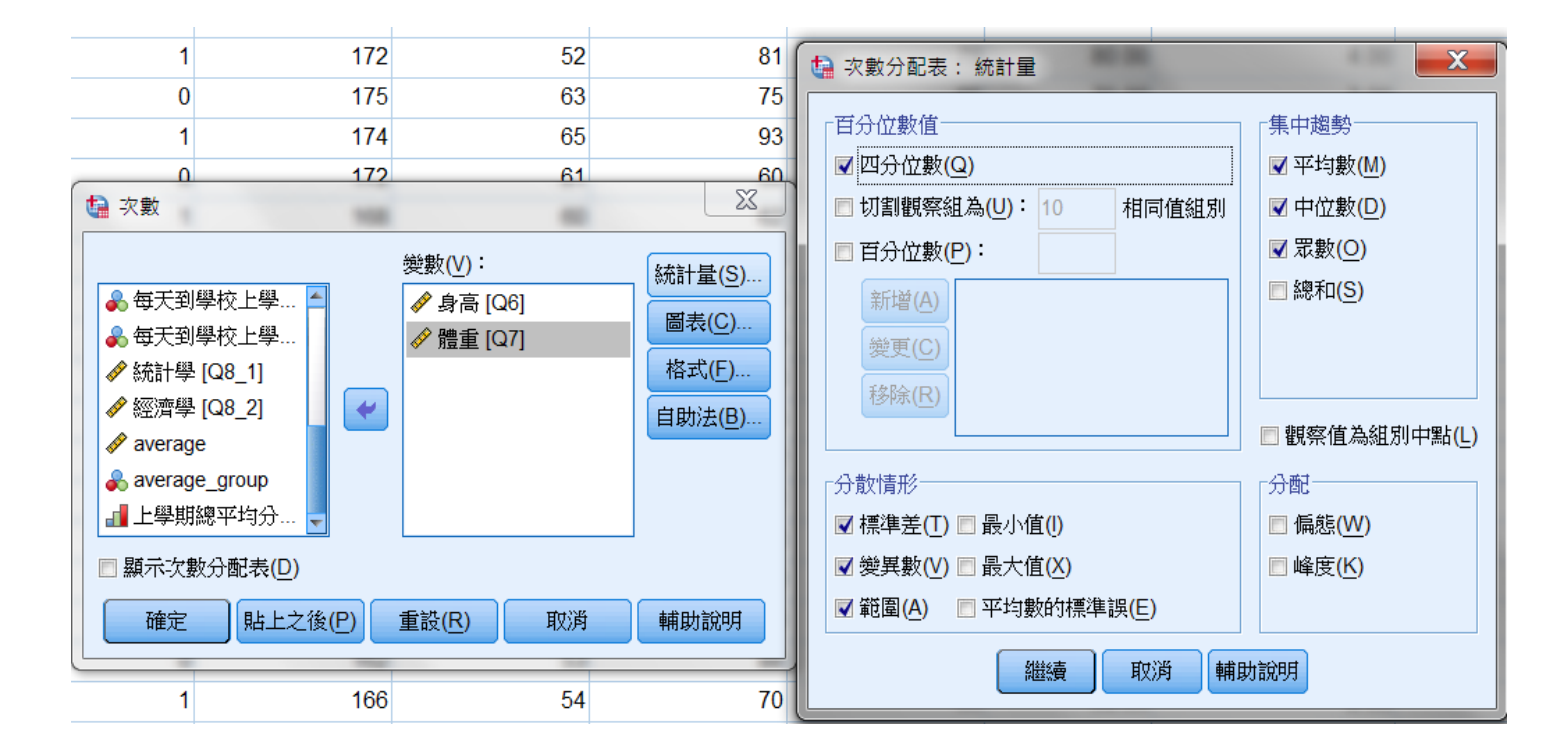

|      |     | 身高               | 體重     |  |  |  |  |  |
|------|-----|------------------|--------|--|--|--|--|--|
| 個數   | 有效的 | 40               | 40     |  |  |  |  |  |
|      | 遺漏值 | $\left( \right)$ |        |  |  |  |  |  |
| 平均數  |     | 164.65           | 54.00  |  |  |  |  |  |
| 中位數  |     | 162.50           | 50.50  |  |  |  |  |  |
| 眾數   |     | 160 <sup>a</sup> | 50     |  |  |  |  |  |
| 標準差  |     | 8.201            | 9.479  |  |  |  |  |  |
| 變異數  |     | 67.259           | 89.846 |  |  |  |  |  |
| 範圍   |     | 39               | 52     |  |  |  |  |  |
| 百分位數 | 25  | 159.25           | 49.25  |  |  |  |  |  |
|      | 50  | 162.50           | 50.50  |  |  |  |  |  |
|      | 75  | 170.00           | 55.00  |  |  |  |  |  |

統計量

a. 存在多個眾數,顯示的為最小值。

### **6-3** 相對量數

## **6-3-1** 變異係數(Coefficient of Variance)

兩個不同單位的變異數並不能互相比較。延續上例,身高的變異數為67.259公分<sup>2</sup>, 而體重的變異數則為89.846公斤2,但我們不能一口咬定身高的變異小於體重的 變異,因為這兩者的單位不同,拿來比較並無意義。為了解決這個問題,因而產 生變異係數,它不像其他變異趨勢量數只能測度波動程度的大小,變異係數能反 映出相對波動程度的大小,因此可以解決上述問題。 通常我們以 CV 來表示變異係數,其計算式如下:

$$
CV = \frac{S}{\overline{X}}
$$

### **6-3-2** 標準化分數(Z 分數)

標準化是統計常用到的重要工具。統計中的X~N(μ, σ<sup>2</sup>)表示X變數符合平均數為 μ、變異數為σ<sup>2</sup>的常態分配,當我們在分析常態分配時,會考慮將不同變數單位 的常態分配標準化,也就是將原來常態變數X的單位去除,使得標準化後的變數 平均數為0、變異數為1。

### **6-3-3** 如何利用 SPSS 計算相對量數

變異係數部分, SPSS 並不會直接算出, 只要利用6-1、6-2所學的操作方式, 計 算出標準差及平均數,再自行做除法運算(參考6-3-1) 即可。以下僅針對標準化 的部分,延續上例做說明:

步驟一:點選"分析" "敘述統計" "描述性統計"

步驟二:將欲標準化的變數移入"變數"下方空白處中,再勾選"將標準化的數 值存成變數",再點選右上方"選項"鍵。

步驟三:此時出現統計量選取視窗,勾選"平均數"、"標準差"、"變異數", 再點選"繼續"鍵。

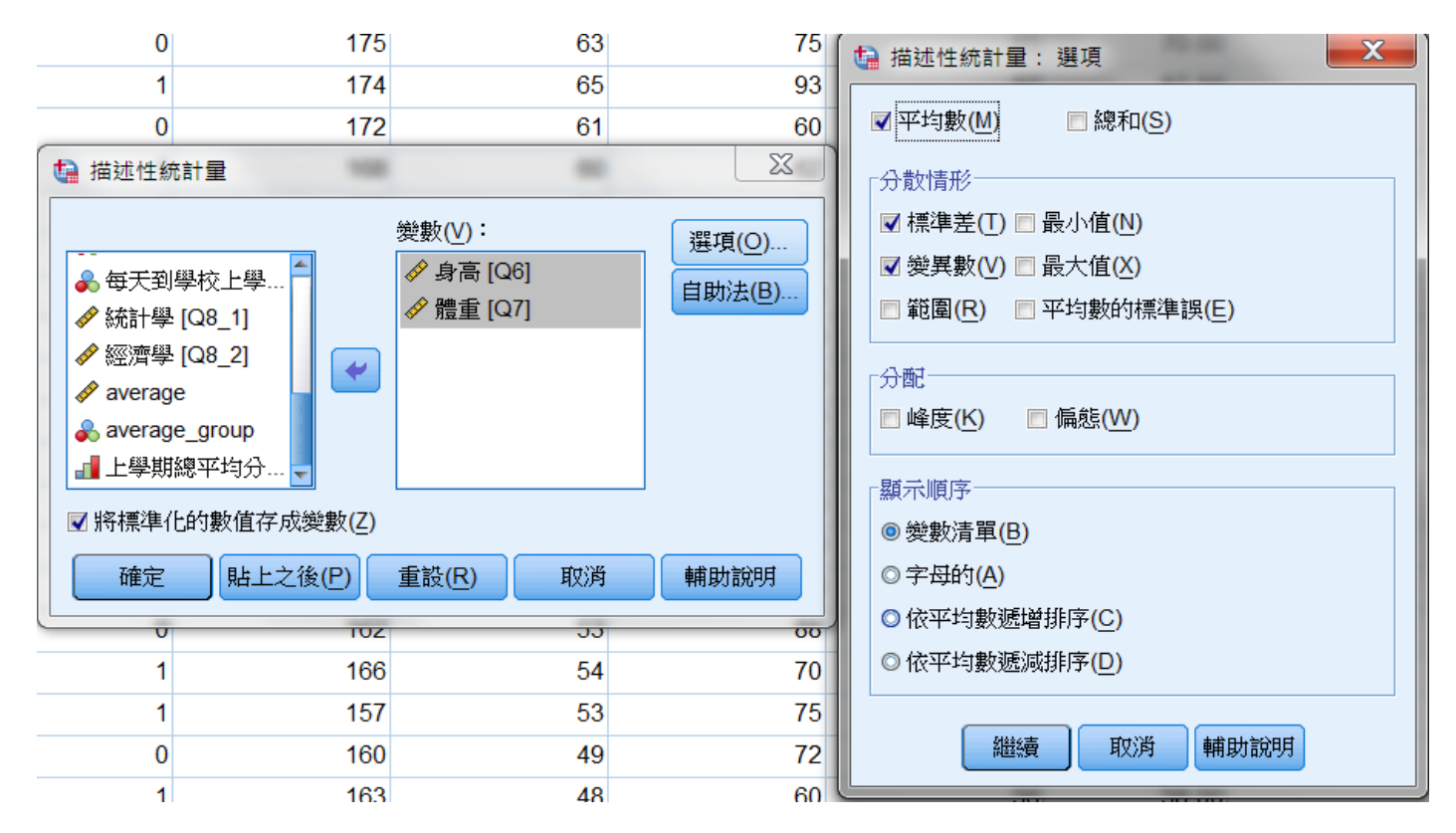

步驟四:點選"確定"鍵後,即出現最後兩欄分別為身高及體重兩變數的標準化 分數。

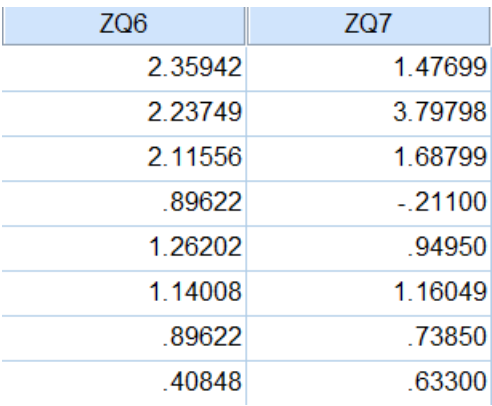

步驟五:其中身高及體重的變異係數只要利用公式即可算出,身高及體重之變異 係數為:

8  $\frac{6.201}{164.65}$  = 0.0498  $\frac{9.479}{54}$  = 0.1756 ,由變異係數可以明白,體重之變異離散狀況比 身高大。

敘述統計

|               | 個數 | 平均數    | 標準差   | 變異數    |
|---------------|----|--------|-------|--------|
| 身高            | 40 | 164.65 | 8.201 | 67.259 |
| 體重            | 40 | 54.00  | 9.479 | 89.846 |
| ┃有效的 N (完全排除) | 40 |        |       |        |

**6-4** 次數分配表

欲知道課堂上認真學習且專心投入以及缺課頻率低次數分配表,做法如下: 步驟一:點選"分析" "敘述統計" "次數分配表"

步驟二:將欲求的變數移入"變數"下方空白處中,再勾選左下方"顯示次數分 配表",再點選"圖表"鍵,勾選完圖表類型最後再點選"繼續"鍵。

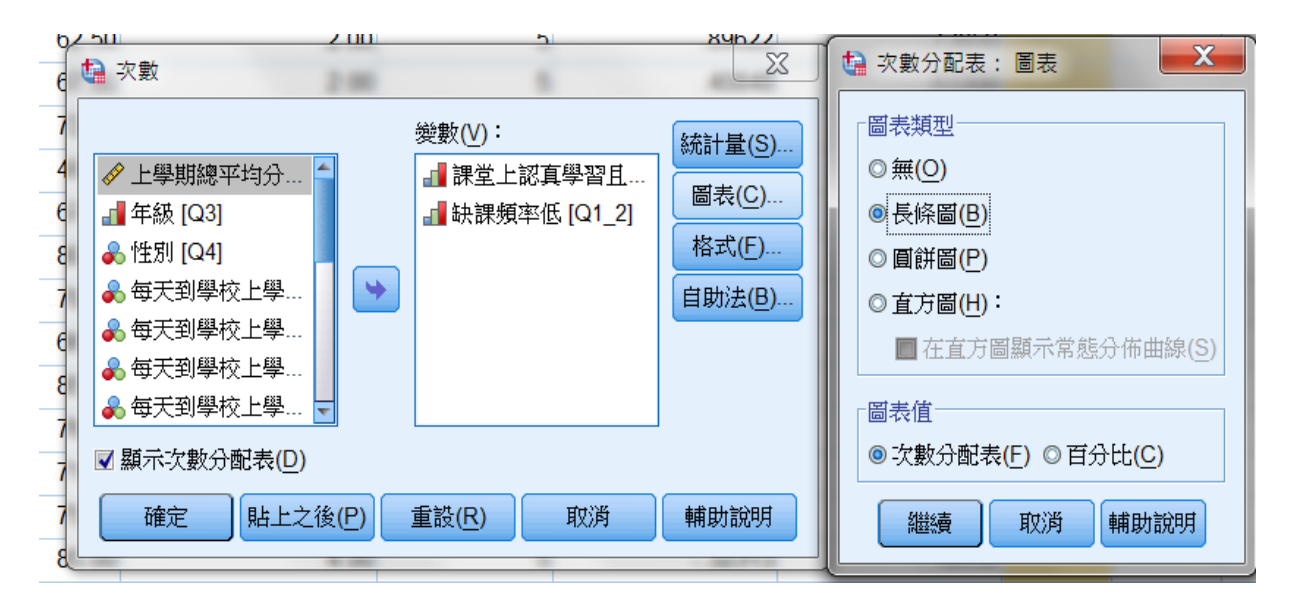

#### 步驟三:點選"確定"。

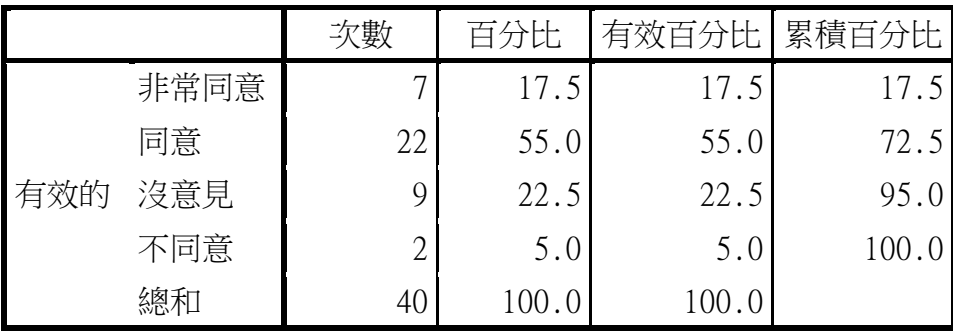

## 課堂上認真學習且專心投入

缺課頻率低

|     |      | 次數 | 百分比   | 有效百分比 | 累積百分比 |
|-----|------|----|-------|-------|-------|
| 有效的 | 非常同意 |    | 37.5  | 37.5  | 37.5  |
|     | 同意   | 16 | 40.0  | 40.0  | 77.5  |
|     | 沒意見  | ┍  | 17.5  | 17.5  | 95.0  |
|     | 不同意  | ◠  | 5.0   | 5.0   | 100.0 |
|     | 總和   | 40 | 100.0 | 100.0 |       |

## 長條圖

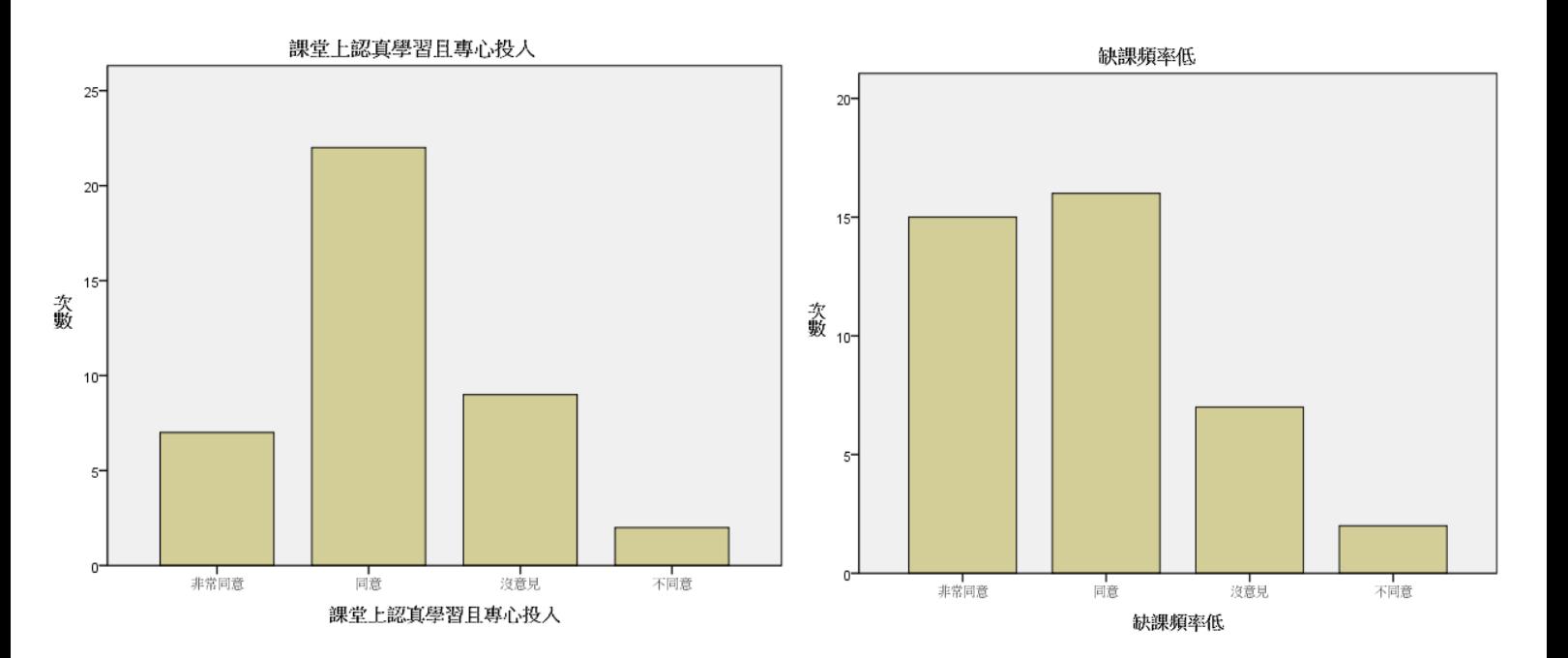

# 統計軟體 SPSS 課程問卷

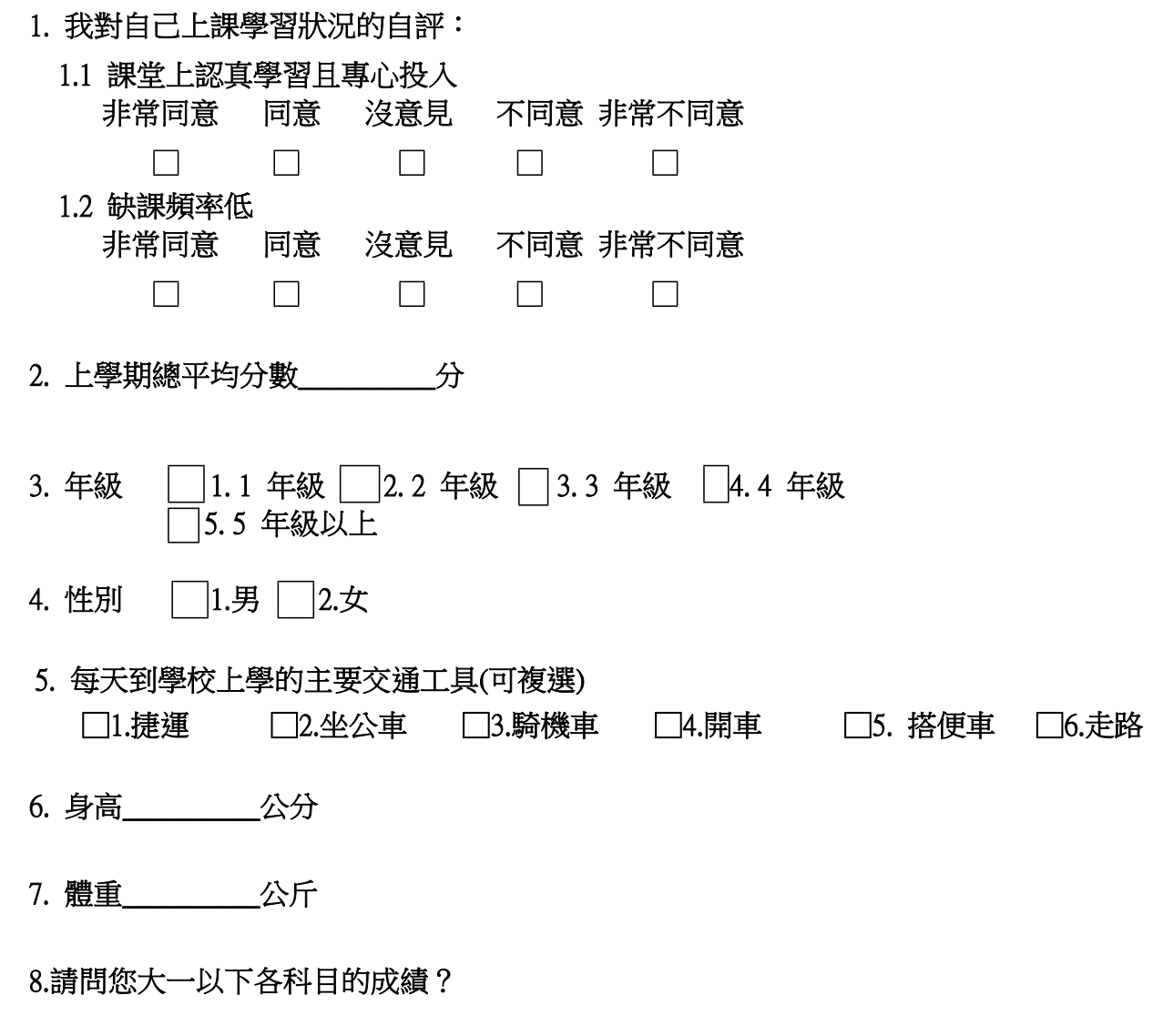

- 8.1 統計學:\_\_\_\_\_\_\_\_\_\_\_分
- 8.2 經濟學:\_\_\_\_\_\_\_\_\_\_\_分

# 統計軟體 SPSS 課程問卷(合併檔)

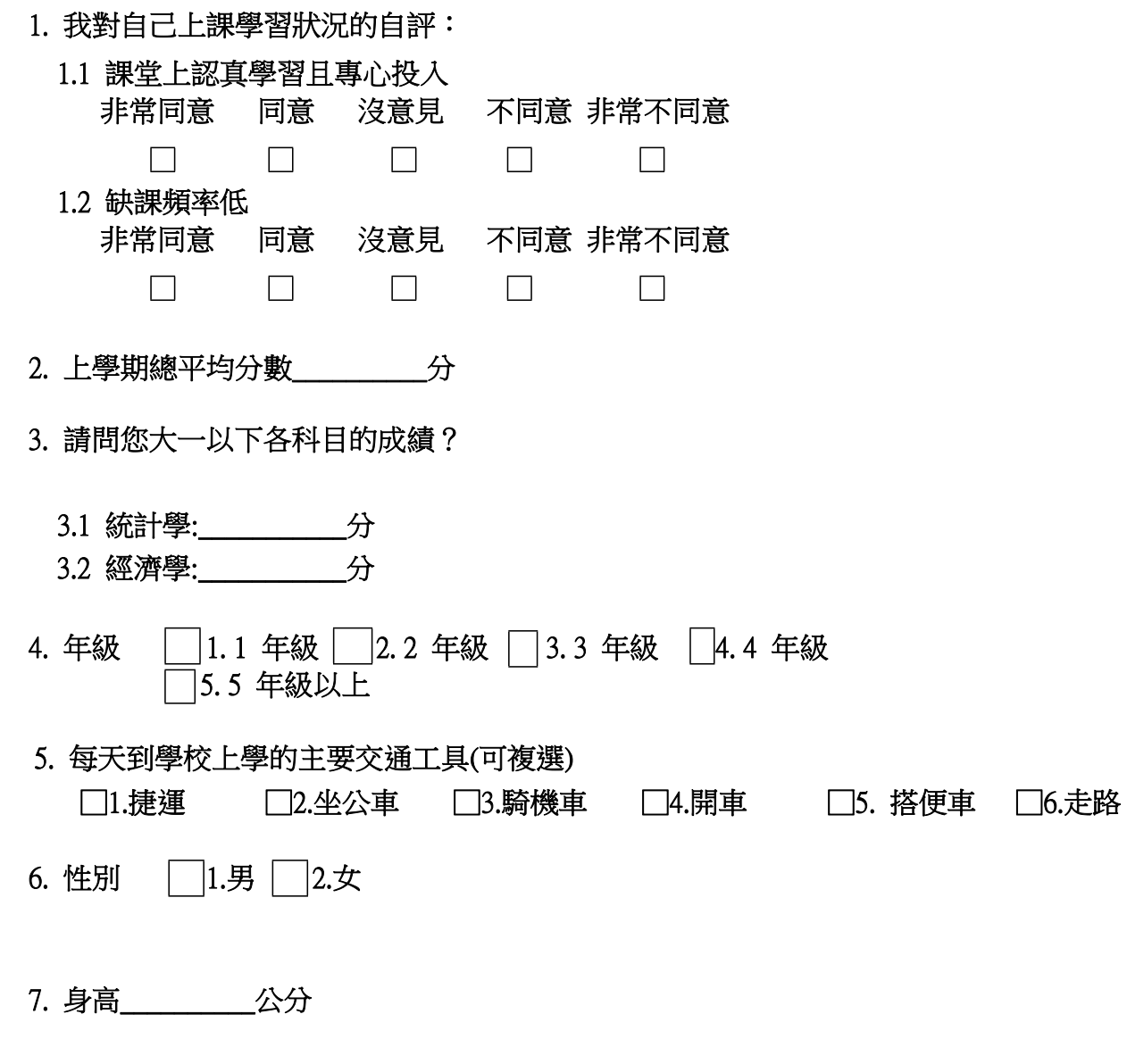

8. 體重\_\_\_\_\_\_\_\_\_\_公斤